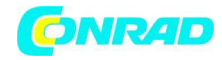

**www.conrad.pl**

**INSTRUKCJA OBSŁUGI**

### **Kamera termowizyjna testo 883**

**Nr produktu 2350508**

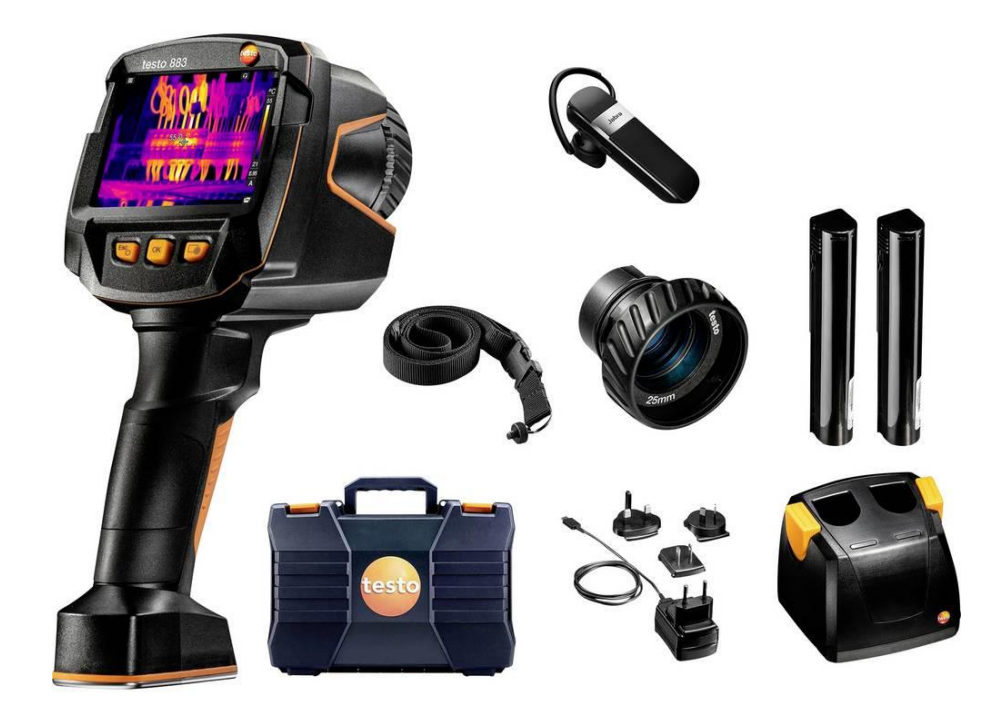

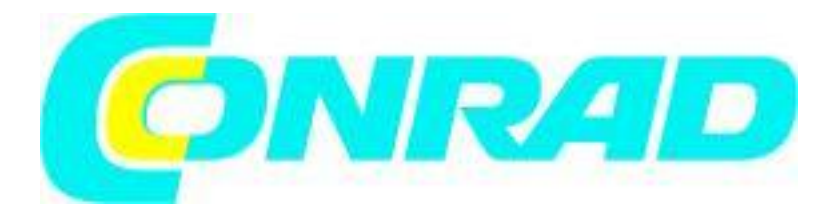

Strona **1** z **50**

Dystrybucja Conrad Electronic Sp. z o.o., ul. Kniaźnina 12, 31-637 Kraków, Polska Copyright © Conrad Electronic 2012, Kopiowanie, rozpowszechnianie, zmiany bez zgody zabronione. www.conrad.pl

# $\epsilon$

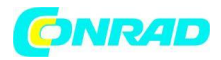

**Wstęp**

**Szanowni Państwo**

**Dziękujemy za zakup tego produktu. Produkt jest zgodny z obowiązującymi wymogami krajowymi i europejskimi.**

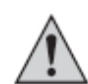

**Aby utrzymać ten stan i zapewnić bezpieczną pracę, należy przestrzegać niniejszej instrukcji obsługi! Podręcznik ten należy do tego produktu. Zawierają one ważne informacje dotyczące prawidłowego działania i obsługi. Należy brać pod uwagę zasady prawidłowej eksploatacji oraz obsługi, zwłaszcza, gdy oddajemy produkt osobom trzecim. Pamiętaj, aby przechowywać niniejszą instrukcję do wykorzystania w przyszłości!**

**Wszystkie nazwy firm i produktów są znakami towarowymi ich właścicieli. Wszystkie prawa zastrzeżone**

**W razie jakichkolwiek pytań technicznych należy skontaktować się z nami pod adresem/telefonem:**

#### **Klient indywidualny:**

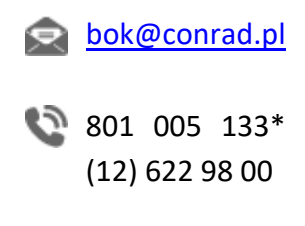

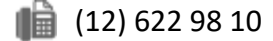

#### **Klient biznesowy:**

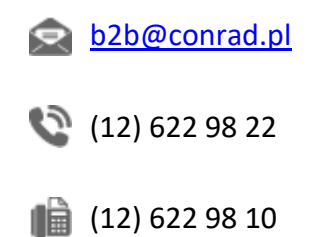

Dystrybucja Conrad Electronic Sp. z o.o., ul. Kniaźnina 12, 31-637 Kraków, Polska Copyright © Conrad Electronic 2012, Kopiowanie, rozpowszechnianie, zmiany bez zgody zabronione. www.conrad.pl

#### Strona **2** z **50**

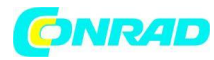

#### **www.conrad.pl**

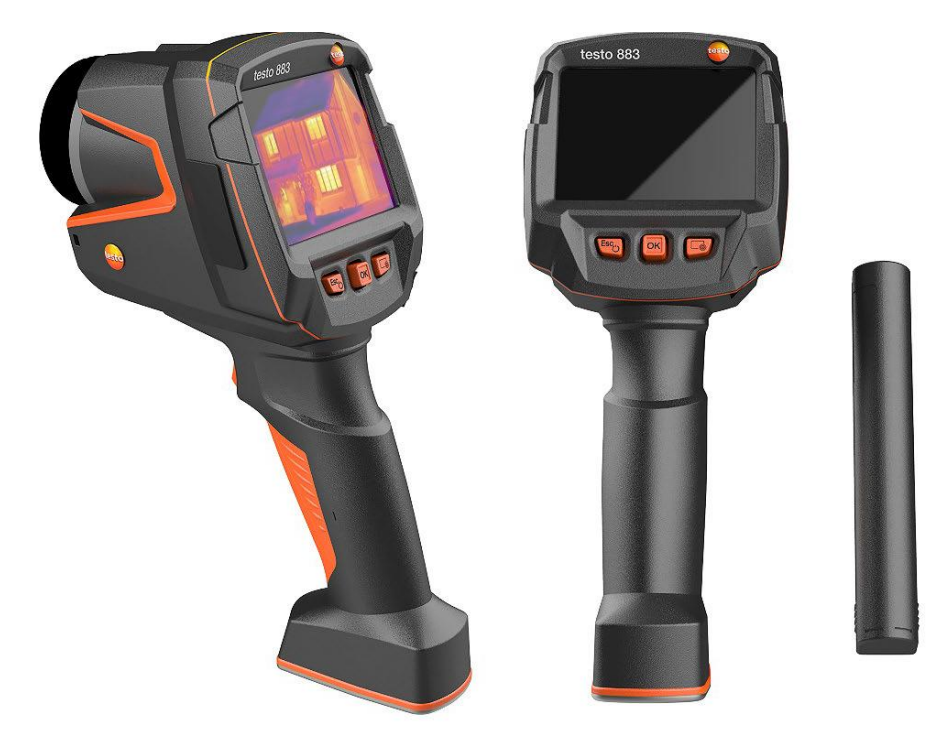

### **Oprogramowanie analityczne testo IRSoft**

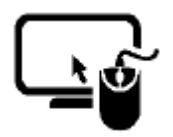

Użyj oprogramowania testo IRSoft do analizy obrazów termicznych. termicznych obszernie i szczegółowo i szczegółowo, oraz do tworzenia profesjonalnych raporty.

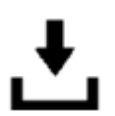

Oprogramowanie można pobrać bezpłatnie i bez licencji poprzez następujący link: www.testo.com/irsoft

### **Aplikacja testo Thermography**

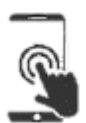

Użyj aplikacji testo Thermography, aby przesyłać obrazy termiczne na żywo do smartfona / tabletu oraz do tworzenia szybkich analiz i prostych raportów bezpośrednio na miejscu.

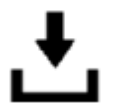

Pobierz aplikację dla systemu Android lub iOS za darmo z App Store: testo Thermography App

Strona **3** z **50**

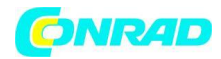

**Spis treści.**

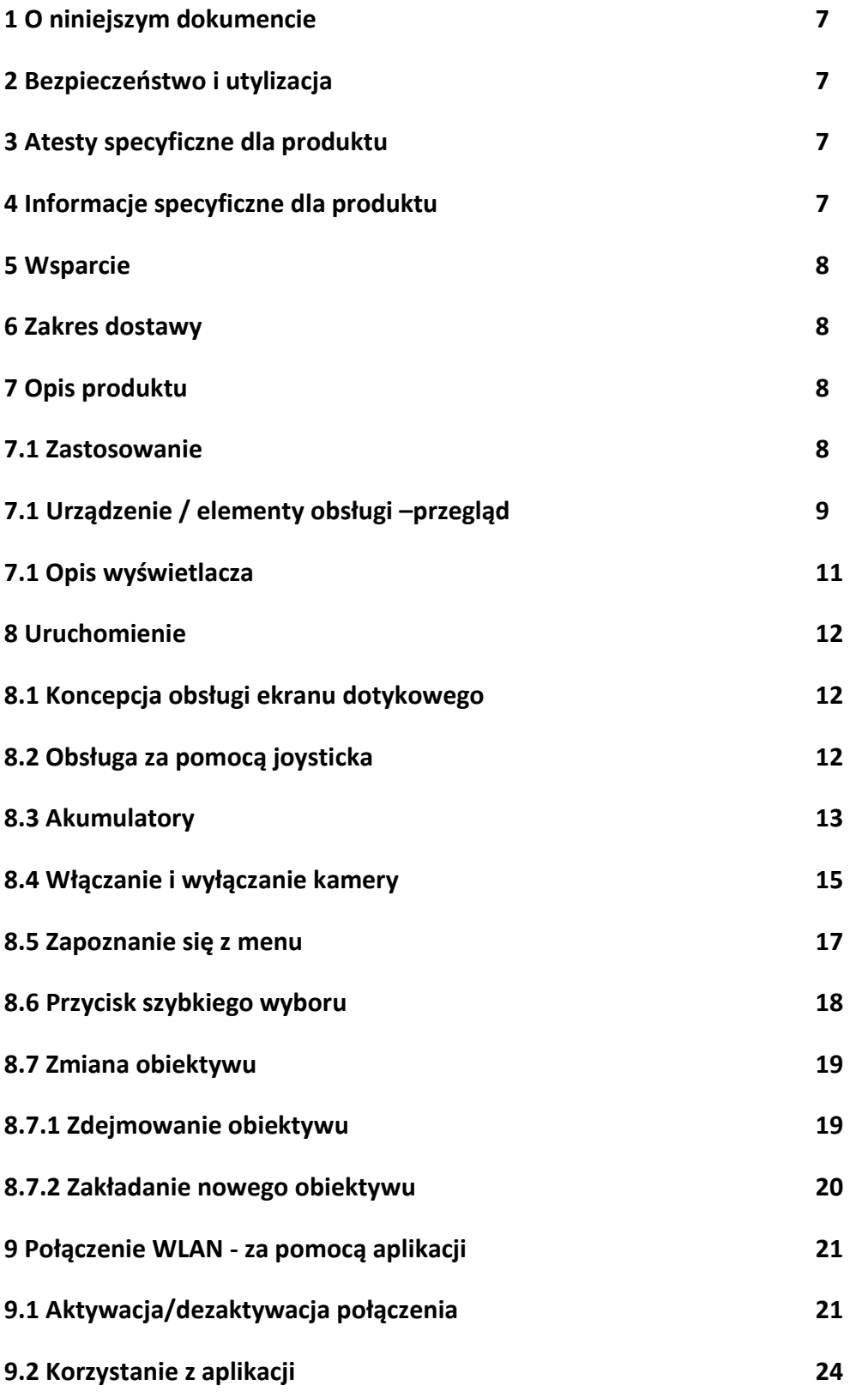

Strona **4** z **50**

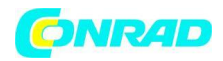

**www.conrad.pl**

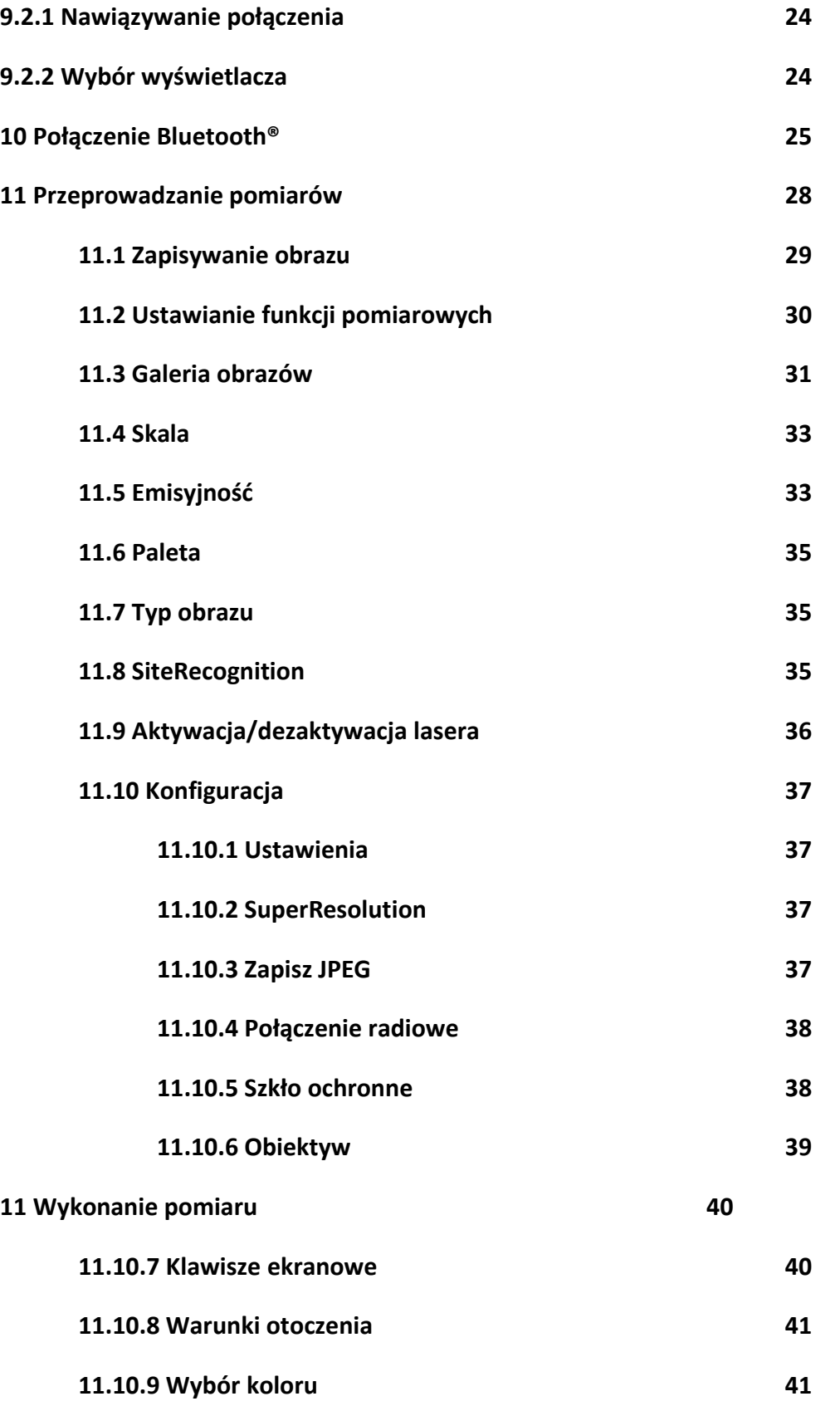

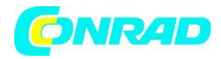

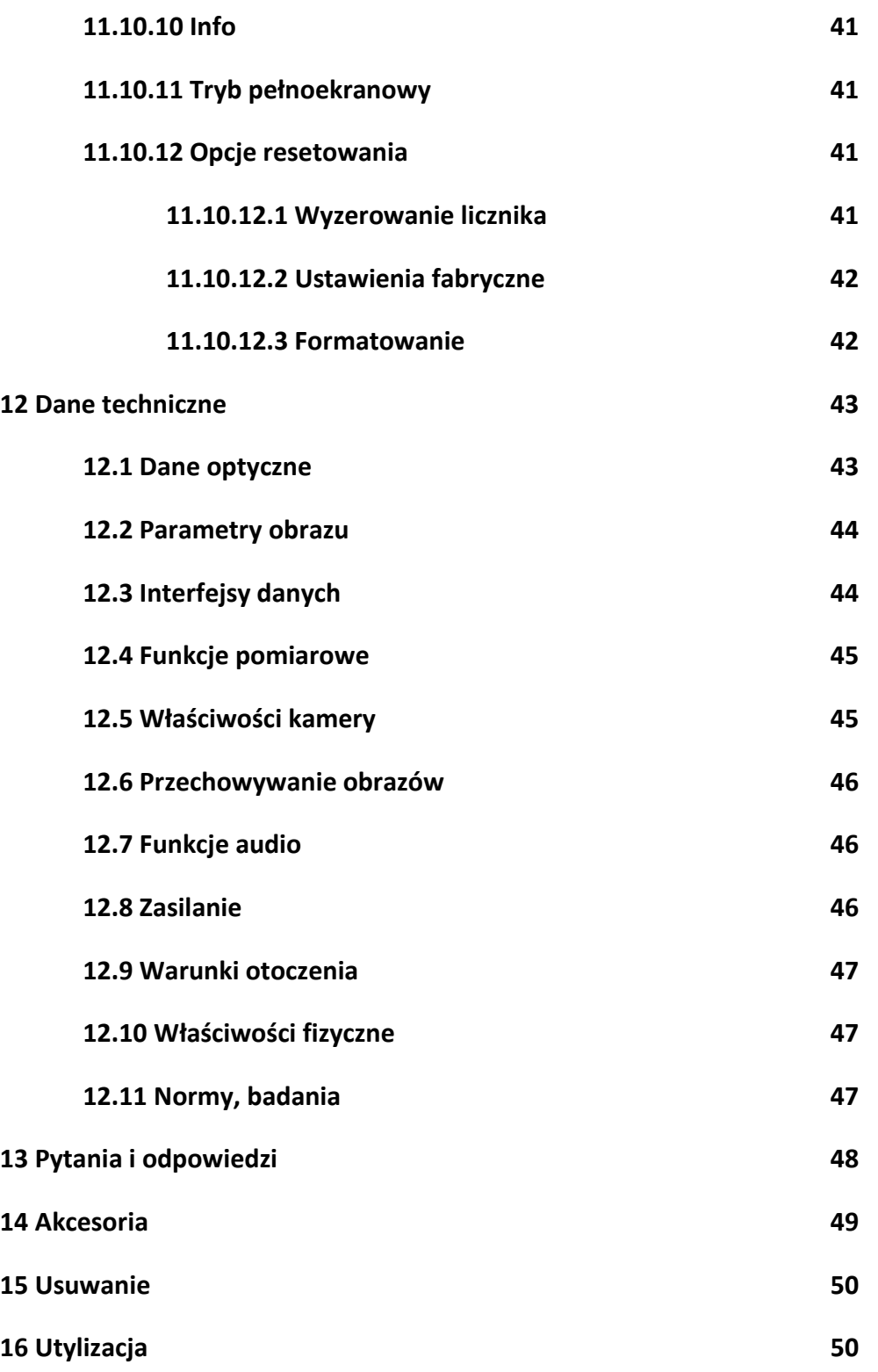

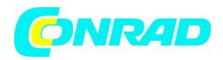

### **1 O niniejszym dokumencie**

Szczegółowe instrukcje znajdziesz w obszarze logowania danego rozwiązania Testo pod adresem: www.testo.com/login.

- Instrukcja obsługi jest integralną częścią instrumentu.
- Należy przechowywać tę dokumentację pod ręką, aby w razie potrzeby móc się do niej odwołać.
- Zawsze używaj kompletnej, oryginalnej instrukcji obsługi.
- Prosimy o dokładne przeczytanie niniejszej instrukcji i zapoznanie się z produktem przed jego użyciem.
- Instrukcję obsługi należy przekazywać wszystkim kolejnym użytkownikom produktu.
- Zwróć szczególną uwagę na instrukcje bezpieczeństwa i wskazówki ostrzegawcze, aby zapobiec obrażeniom i uszkodzeniom produktu.
- W niniejszej dokumentacji założono znajomość komputera oraz produktów Microsoft®.

### **2 Bezpieczeństwo i utylizacja**

Należy przestrzegać dokumentu informacyjnego Testo (dołączonego do produktu).

### **3 Atesty specyficzne dla produktu**

Aktualne dopuszczenia krajowe znajdują się w załączonym dokumencie Dopuszczenia i certyfikaty. Certyfikacji.

### **4 Informacje specyficzne dla produktu**

### **UWAGA**

### **Uszkodzenie detektora!**

Podczas pracy nie wolno kierować tego przyrządu na słońce lub inne intensywne źródła promieniowania (np. obiekty o temperaturze przekraczającej 650 °C). Może to spowodować poważne uszkodzenie detektora. Producent Producent nie udziela żadnej gwarancji na takie uszkodzenia detektora mikrobolometrycznego.

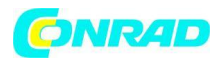

#### **5 Wsparcie**

Aktualne informacje o produktach, pliki do pobrania oraz linki do adresów adresów kontaktowych w przypadku pytań dotyczących pomocy technicznej na stronie internetowej *Testo: www.testo.com.*

### **6 Zakres dostawy**

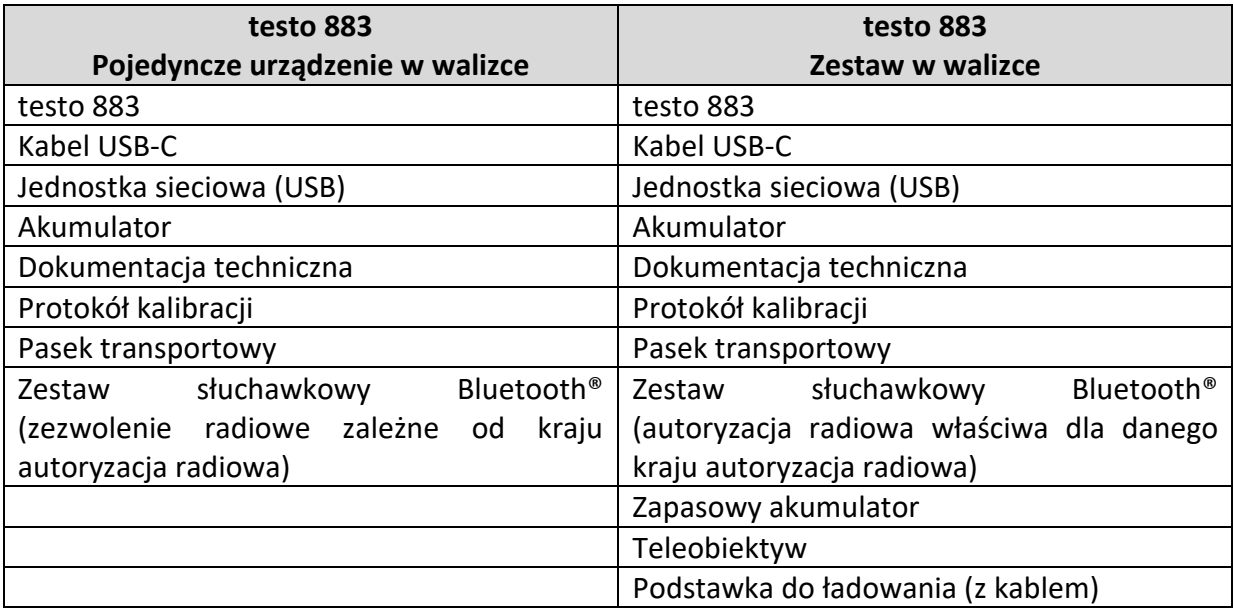

### **7 Opis produktu**

### **7.1 Zastosowanie**

Testo 883 jest poręczną, wytrzymałą kamerą termowizyjną. Można ją wykorzystać do bezkontaktowego pomiaru i wyświetlania rozkładu temperatury powierzchni.

Strona **8** z **50**

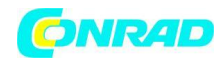

### **7.1 Urządzenie / elementy obsługi -przegląd**

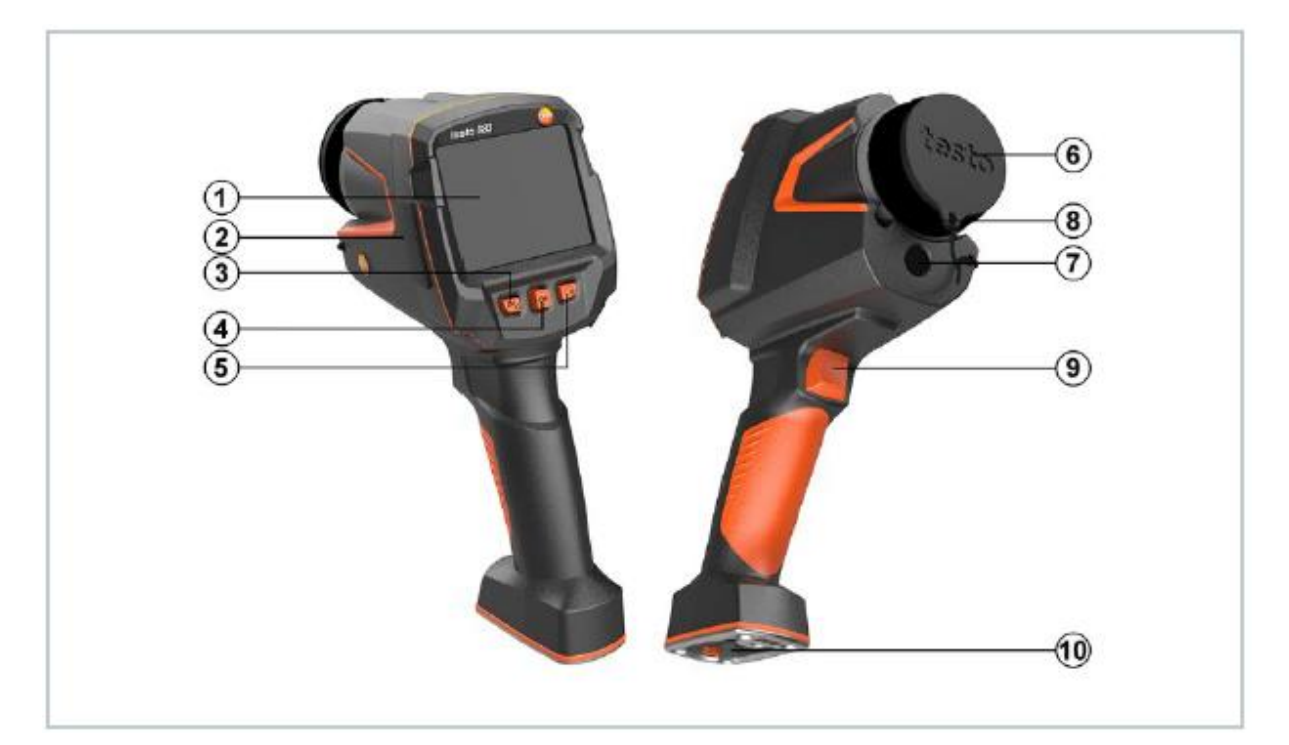

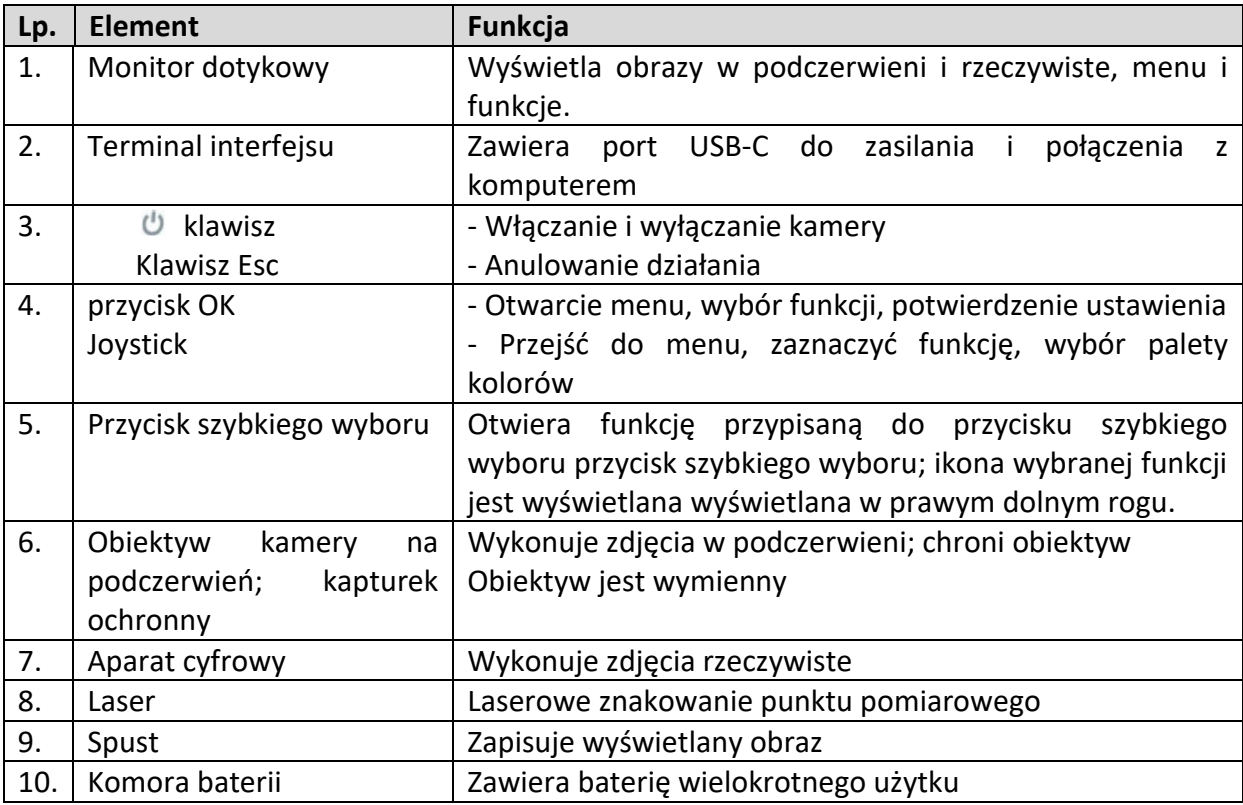

Strona **9** z **50**

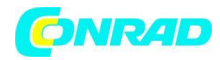

### **UWAGA**

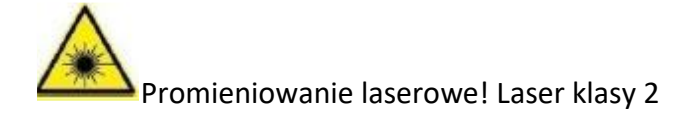

### **- Nie patrzeć w promień lasera**

Laser można aktywować za pomocą funkcji Remote, również poprzez smartfon lub tablet

Strona **10** z **50**

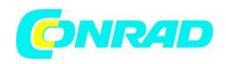

**www.conrad.pl**

### **7.1 Opis wyświetlacza**

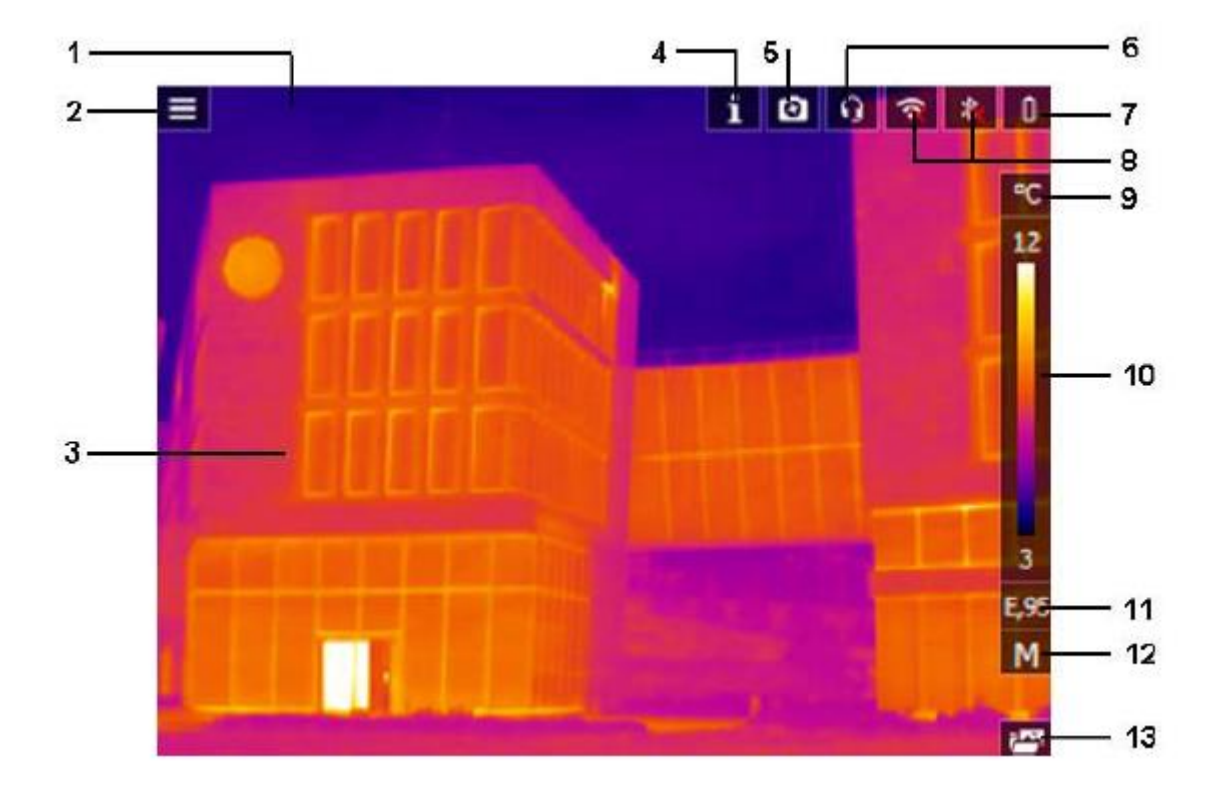

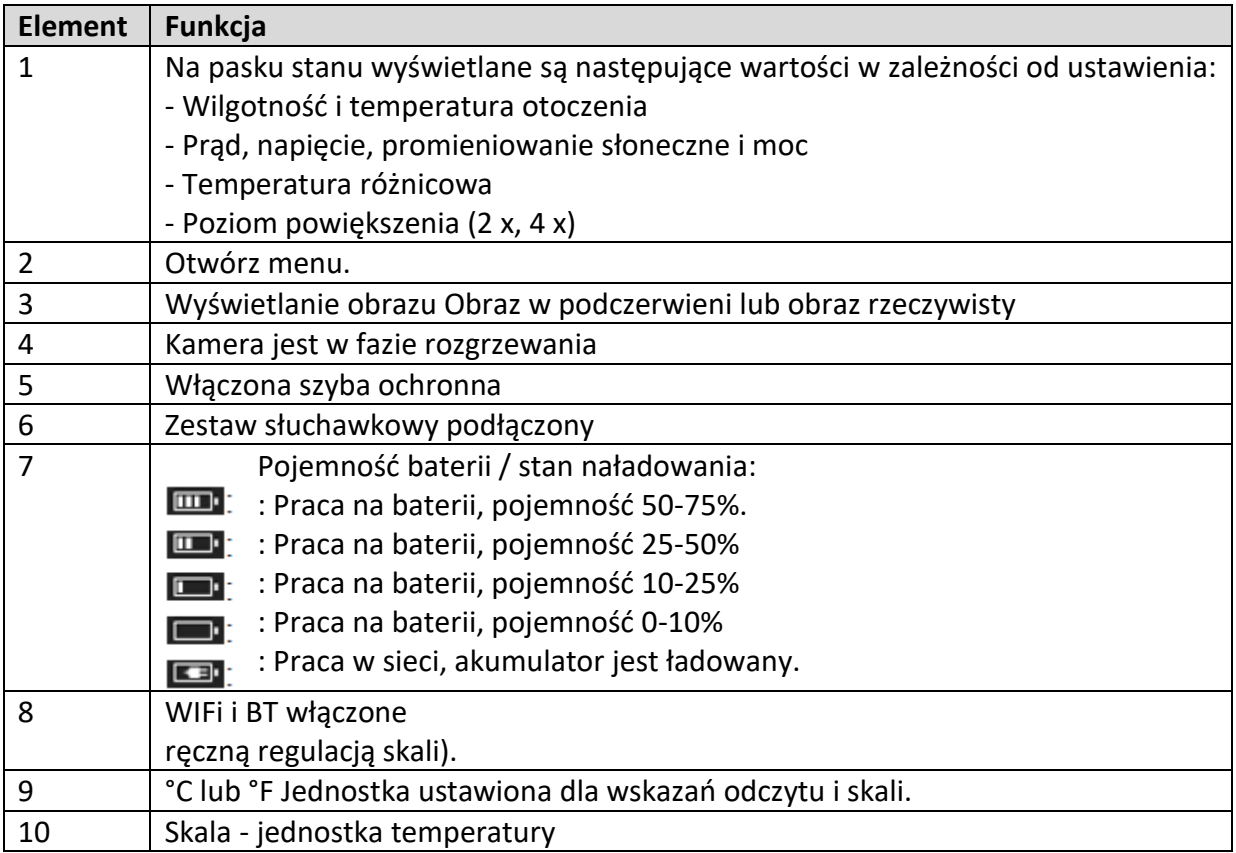

### Strona **11** z **50**

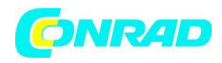

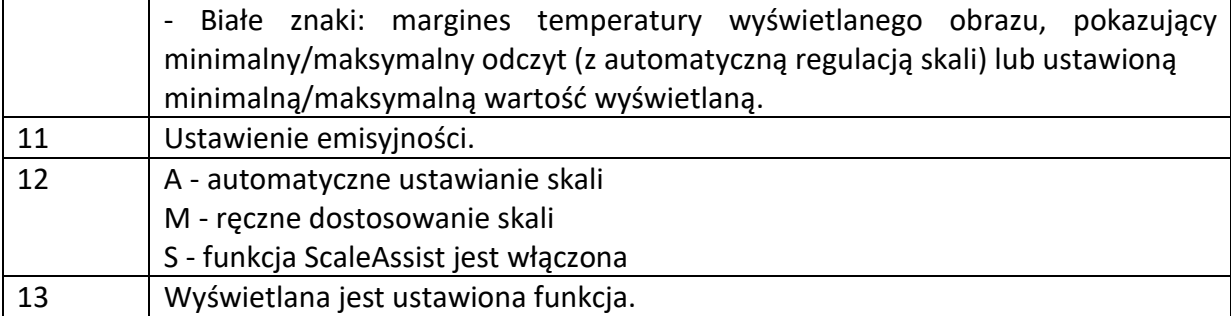

### **8 Uruchomienie**

#### **8.1 Koncepcja obsługi ekranu dotykowego**

Przed rozpoczęciem użytkowania urządzenia należy zapoznać się z koncepcją obsługi ekranu dotykowego. przyrządu pomiarowego.

Czynności wykonywane są przez:

**Opis**

#### **Stukanie**

Aby otworzyć aplikacje, wybrać ikony menu lub nacisnąć przyciski na wyświetlaczu, w każdym przypadku należy stuknąć je palcem

### **8.2 Obsługa za pomocą joysticka**

Przesuń joystick w górę/dół i w prawo/lewo, aby wybrać poszczególne menu.

1. Przesuń joystick w górę/dół lub w w lewo/prawo.

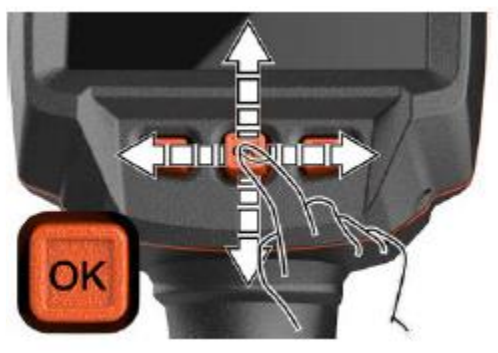

#### Strona **12** z **50**

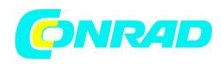

2. Naciśnij joystick [OK], aby potwierdzić wybór. wybór.

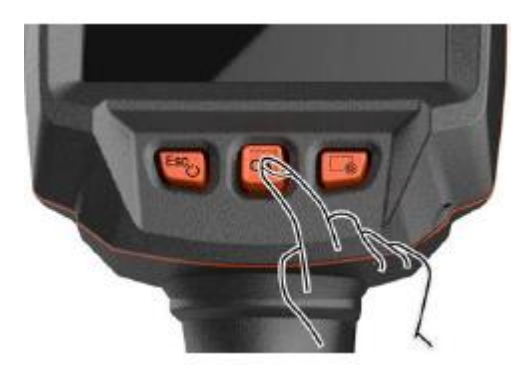

### **8.3 Akumulatory**

Aparat jest dostarczany bez włożonego akumulatora. Akumulator jest dostarczany oddzielnie i musi być najpierw rozpakowany i włożony do aparatu.

1. Pociągnij do tyłu przycisk odblokowujący, aby otworzyć pokrywę komory baterii w dolnej części uchwytu.

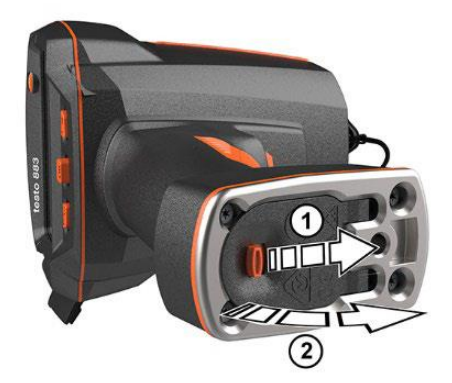

2 Wciśnij baterię do końca do gniazda baterii aż do momentu, gdy znajdzie się ona do momentu, gdy znajdzie się ona na równi z dolną częścią uchwytu.

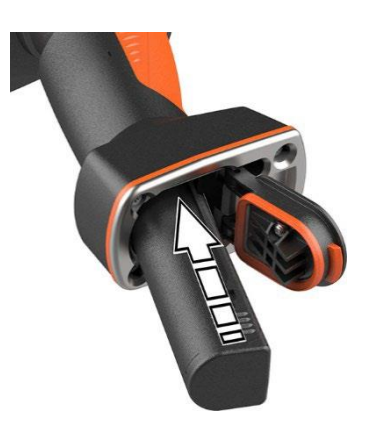

#### Strona **13** z **50**

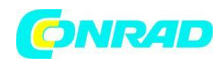

3 Zamknij pokrywę komory baterii i zabezpiecz przyciskiem odblokowującym.

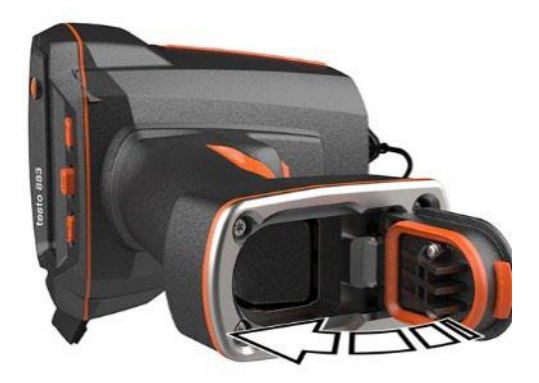

Kamera termowizyjna uruchamia się automatycznie.

Wstępne ładowanie akumulatora

Kamera jest dostarczana z częściowo naładowanym akumulatorem. Należy całkowicie naładować akumulator przed pierwszym użyciem.

- 1. Podłączyć adapter właściwy dla danego kraju, wymagany dla istniejącej sieci zasilającej do jednostki zasilającej.
- 2. Otworzyć pokrywę po lewej stronie kamery termowizyjnej.

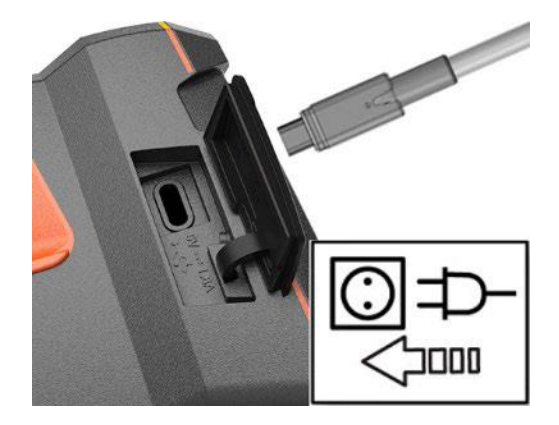

- 3. Podłącz urządzenie sieciowe do gniazda USB-C.
- 4. Podłączyć kabel USB do urządzenia sieciowego USB.
- Kamera termowizyjna uruchamia się automatycznie.

Akumulator można ładować przy włączonej lub wyłączonej kamerze nie ma to wpływu na czas potrzebny do naładowania akumulatora.

• Rozpoczyna się ładowanie akumulatora.

Strona **14** z **50**

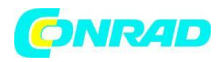

5 Całkowicie naładuj akumulator, a następnie odłącz urządzenie od sieci elektrycznej.

• Po wstępnym naładowaniu akumulatora kamera jest gotowa do pracy.

Do ładowania akumulatora można również użyć biurkowej stacji ładującej (nr zam. 0554 8801).

### **Pielęgnacja akumulatorów**

- Nie wolno całkowicie wyczerpać akumulatorków.
- Akumulatorki należy przechowywać tylko po naładowaniu i w niskich temperaturach, ale nie poniżej 0°C (najlepsze warunki przechowywania to 50-80% naładowania, w temperaturze otoczenia 10-20°C, przed ponownym użyciem naładować całkowicie).
- W przypadku dłuższych przerw w pracy, należy rozładowywać i ładować akumulatory co 3-. 4 miesiące. Ładowanie podstępne nie powinno przekraczać 2 dni.

### **8.4 Włączanie i wyłączanie kamery**

#### Włączanie aparatu

1 Zdjąć osłonę ochronną z obiektywu.

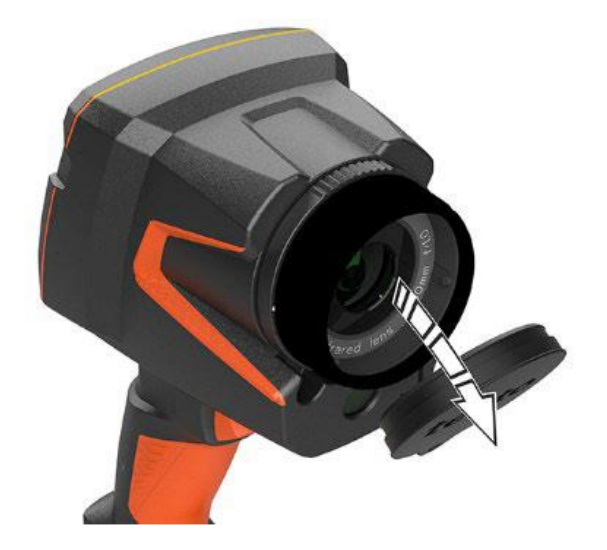

## 2 Naciśnij . U

Kamera zaczyna działać.

• Na wyświetlaczu pojawi się ekran startowy.

Strona **15** z **50**

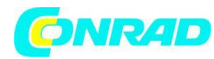

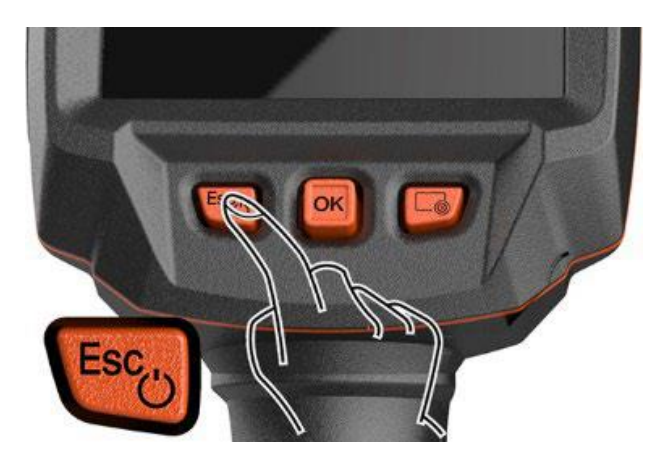

Aby zapewnić dokładność pomiaru, kamera wykonuje automatyczne zerowanie co ok. 60 s. W tym momencie słychać "kliknięcie". Obraz na krótko zamarza. Zerowanie jest przeprowadzane częściej podczas rozgrzewania się kamery (trwa ok. 90 sekund).

Podczas rozgrzewania na wyświetlaczu pojawia się komunikat i nie jest gwarantowana dokładność pomiaru. nie jest gwarantowana dokładność pomiaru. Obraz można już wykorzystać do celów orientacyjnych i zapisany.

### **Wyłączanie aparatu**

1 Naciśnij i przytrzymaj przycisk $\bigcup_{i=1}^{\infty}$ , aż pasek postępu na wyświetlaczu pasek postępu na wyświetlaczu zakończyć.

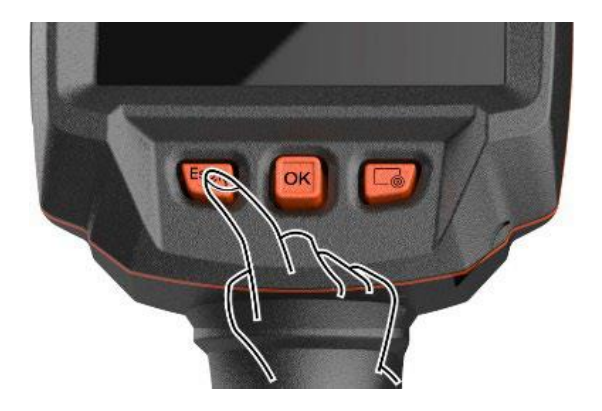

- Wyświetlacz gaśnie.
- Kamera jest wyłączona.

#### Strona **16** z **50**

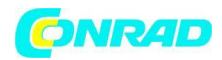

### **8.5 Zapoznanie się z menu**

Testo 883 można obsługiwać również za pomocą funkcji ekranu dotykowego monitora.

1 Naciśnij OK lub dotknij , aby otworzyć menu.

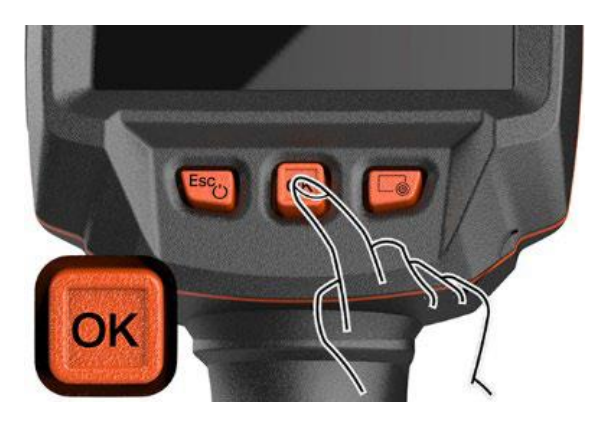

Otwiera się menu.

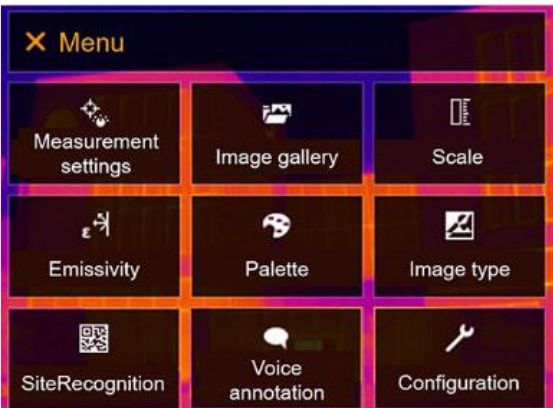

2 Wybierz podmenu (joystick lub ekran dotykowy).

• Otwiera się podmenu.

3 Aby ponownie wyjść z podmenu:

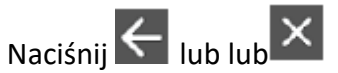

• Przesuń joystick w lewo lub przesuń joystick do paska menu i potwierdź przyciskiem OK.

Strona **17** z **50**

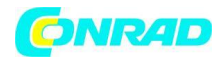

#### **8.6 Przycisk szybkiego wyboru**

Przycisk szybkiego wyboru to kolejna opcja nawigacji, która umożliwia dostęp do określonych funkcji poprzez naciśnięcie lub dotknięcie ikony przycisku szybkiego wyboru na ekranie.

Pozycje menu szybkiego wyboru

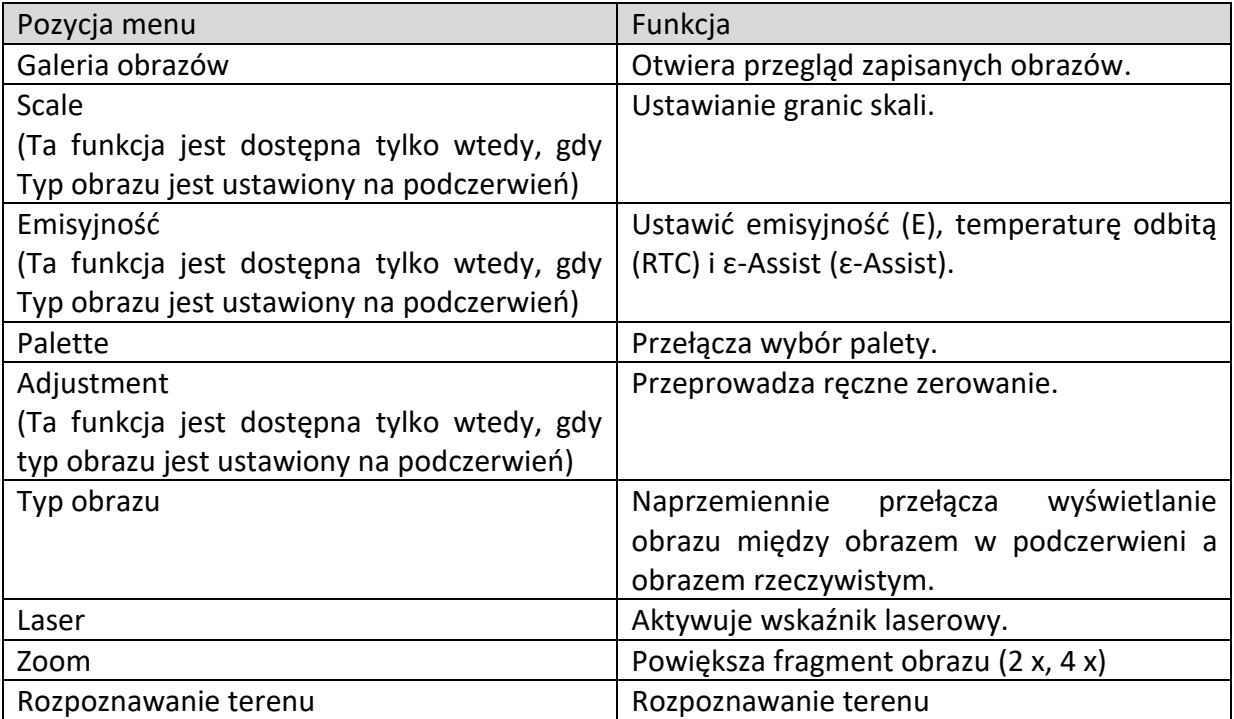

### **Używanie przycisku szybkiego wyboru**

1 Naciśnij .

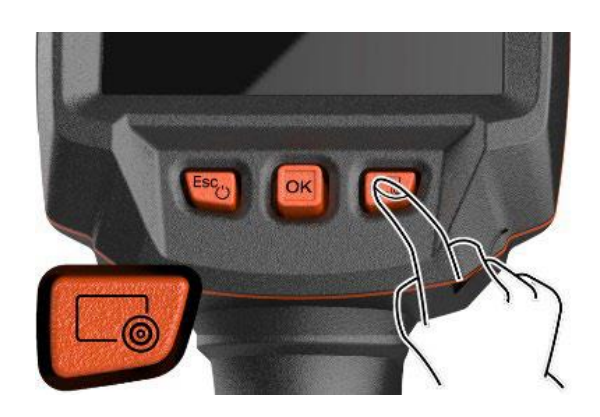

• Wykonywana jest funkcja przypisana do przycisku szybkiego wyboru.

Strona **18** z **50**

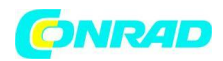

### **8.7 Zmiana obiektywu**

Można stosować wyłącznie obiektywy dostosowane do danej kamery termowizyjnej. używać. Numer seryjny na obiektywie musi być zgodny z numerem seryjnym wyświetlanym w kamerze, .

Obiektyw można wymieniać podczas pracy kamery. Kamera automatycznie wykrywa, który obiektyw jest zamontowany i udostępnia informacje i udostępnia informacje w menu.

Kamerę należy umieścić na stabilnej powierzchni.

### **8.7.1 Zdejmowanie obiektywu**

1 Przekręć pierścień mocujący obiektywu w kierunku przeciwnym do ruchu wskazówek zegara do oporu.

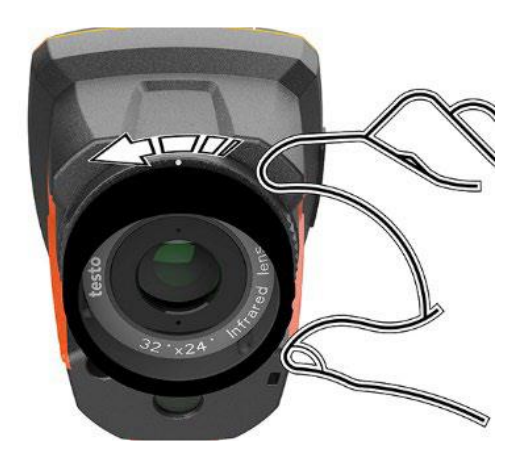

2 Przekręć obiektyw w kierunku przeciwnym do ruchu wskazówek zegara, aż do oporu.

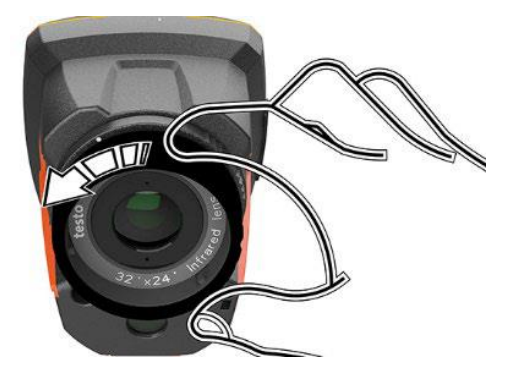

Strona **19** z **50**

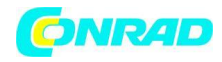

3 Zdejmij obiektyw.

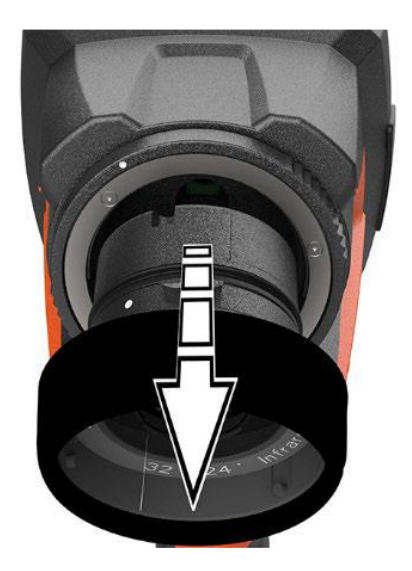

Nieużywane obiektywy należy zawsze przechowywać w pojemniku na obiektywy (dostarczonym wraz z wymiennymi obiektywami).

### **8.7.2 Zakładanie nowego obiektywu**

1 Zamocuj nowy obiektyw.

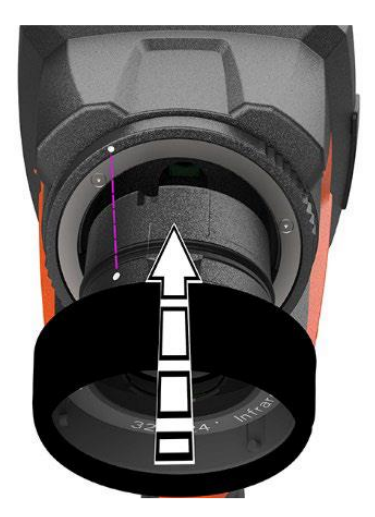

Strona **20** z **50**

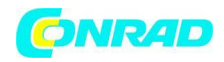

2 Wyrównaj oznaczenia na obiektywie i uchwycie.

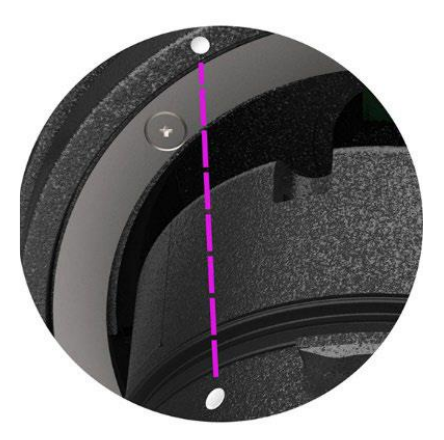

3 Przekręć pierścień mocujący obiektyw zgodnie z ruchem wskazówek zegara do do oporu.

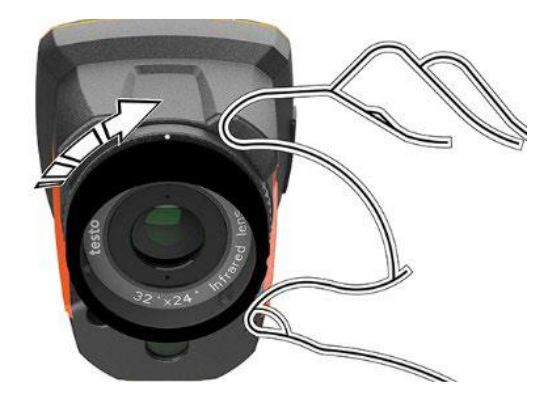

### **9 Połączenie WLAN - za pomocą aplikacji**

### **9.1 Aktywacja/dezaktywacja połączenia**

Do połączenia przez WLAN potrzebny jest tablet lub smartfon z zainstalowaną aplikacją testo Thermography App, która jest już na nim zainstalowana.

Aplikację można pobrać z App Store dla urządzeń z systemem iOS lub z Play Store dla urządzeń z systemem Android.

### **Kompatybilność:**

Wymaga systemu iOS 8.3 lub nowszego / Android 4.3 lub nowszego.

Strona **21** z **50**

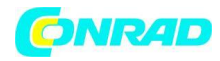

#### 1 Otwórz Menu.

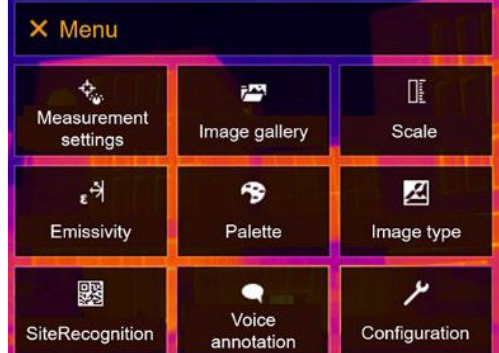

2 Wybierz opcję Konfiguracja (joystick lub ekran dotykowy).

• Zostanie otwarta Konfiguracja.

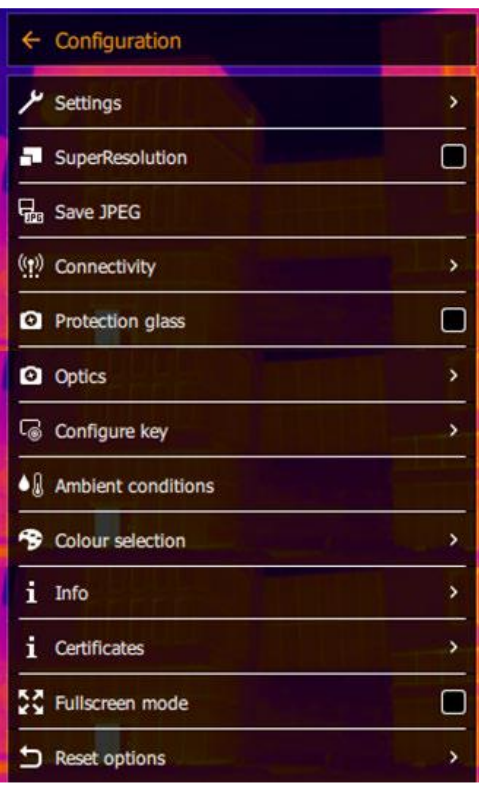

#### Strona **22** z **50**

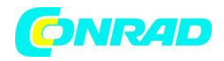

3 Wybierz opcję Łączność (dżojstik lub ekran dotykowy).

• Zostanie otwarta opcja Połączenia.

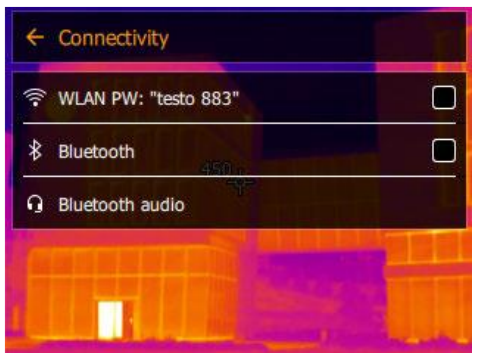

4 Wybierz WLAN (joystick lub ekran dotykowy).

Gdy sieć WLAN jest włączona, pojawia się znak wyboru.

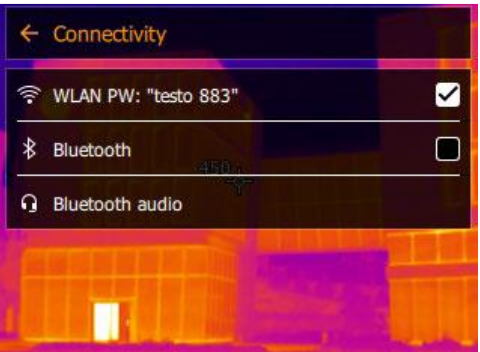

Gdy sieć WLAN jest aktywna, nie można uzyskać dostępu do galerii zdjęć.

#### **Objaśnienie ikon sieci WLAN**

**Symbol Funkcja**

**Aplikacja jest połączona** 

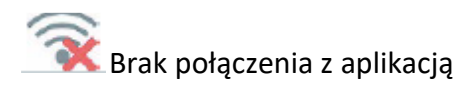

Strona **23** z **50**

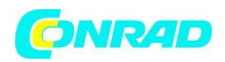

### **9.2 Korzystanie z aplikacji**

### **9.2.1 Nawiązywanie połączenia**

Sieć WLAN jest aktywowana w kamerze termowizyjnej.

1 Smartfon/tablet -> Ustawienia -> Ustawienia WLAN -> kamera jest wyświetlana z numerem seryjnym (testo 883 (12345678)) i można ją wybrać.

2 W ustawieniach WLAN wybrać testo 883.

3 Wprowadź hasło: testo 883

Hasło musi być wprowadzone raz.

4 Naciśnij przycisk Connect.

Zostaje nawiązane połączenie WLAN z kamerą termowizyjną.

#### **9.2.2 Wybór wyświetlacza**

Drugi ekran

• Zostaje nawiązane połączenie WLAN z kamerą termowizyjną.

1 Wybór -> Drugi ekran.

• Wyświetlacz kamery termowizyjnej jest wyświetlany na mobilnym urządzeniu końcowym.

#### Zdalne

Zostało nawiązane połączenie WLAN z kamerą termowizyjną.

1 Wybór -> Zdalny.

Wyświetlacz kamery termowizyjnej jest wyświetlany na mobilnym urządzeniu końcowym. urządzeniu końcowym. Obraz jest zapisywany w galerii urządzenia, gdy tylko naciśnięciu spustu. Kamerą termowizyjną można sterować i dokonywać ustawień

za pomocą mobilnego urządzenia końcowego.

#### **Galeria**

Nawiązane zostaje połączenie WLAN z kamerą termowizyjną.

1 Wybór -> Galeria.

Strona **24** z **50**

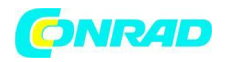

Zapisane obrazy są wyświetlane i można nimi zarządzać.

10 Połączenie Bluetooth®

Połączenie pomiędzy kamerą termowizyjną a sondą wilgotności testo 605i lub miernikiem cęgowym testo 770-3 może być ustanowione poprzez Bluetooth®. Poprzez interfejs radiowy Bluetooth można nawiązać połączenie z zestawem słuchawkowym Bluetooth w celu nagrywania głosu. Należy postępować zgodnie z instrukcją obsługi zestawu słuchawkowego Bluetooth.

Wymagany jest Bluetooth® 4.0.

1 Otwórz Menu.

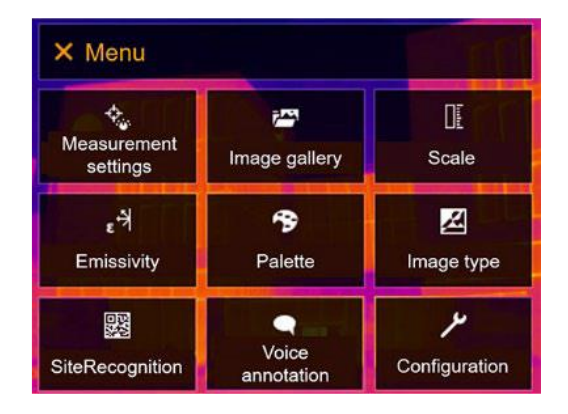

2 Wybierz Konfiguracja (joystick lub ekran dotykowy).

Otworzy się Konfiguracja.

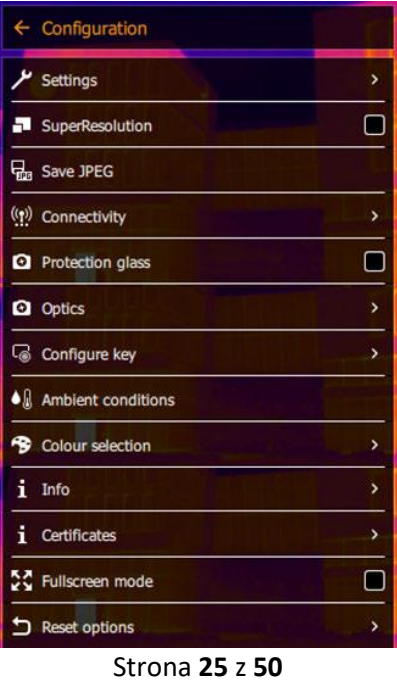

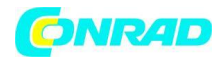

3 Wybierz opcję Łączność (dżojstik lub ekran dotykowy).

• Zostanie otwarta Funkcja łączności.

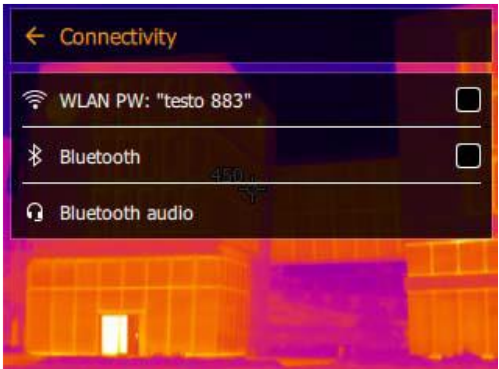

4 Wybierz Bluetooth® (joystick lub ekran dotykowy).

Jeśli funkcja Bluetooth® jest włączona, pojawia się znak wyboru.

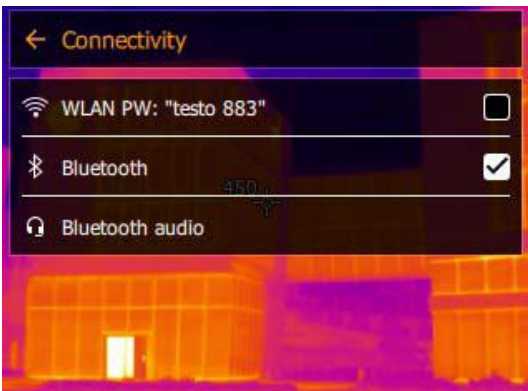

### **Objaśnienie ikon Bluetooth®**

Symbol Funkcja

Brak połączenia z sondą wilgotności, testo 605i lub testo 770-3

Szukanie sondy wilgotności.

Trwa przesyłanie odczytów sondy wilgotności.

Strona **26** z **50**

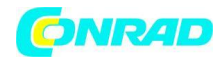

#### Po podłączeniu do miernika cęgowego

1 Otworzyć menu.

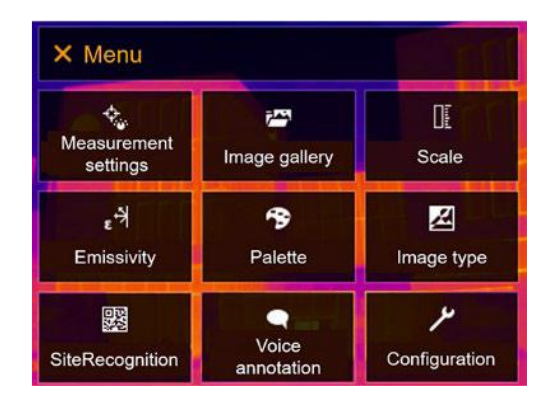

2 Wybierz opcję Ustawienia pomiaru (joystick lub ekran dotykowy).

• Otwiera się Ustawienia pomiaru.

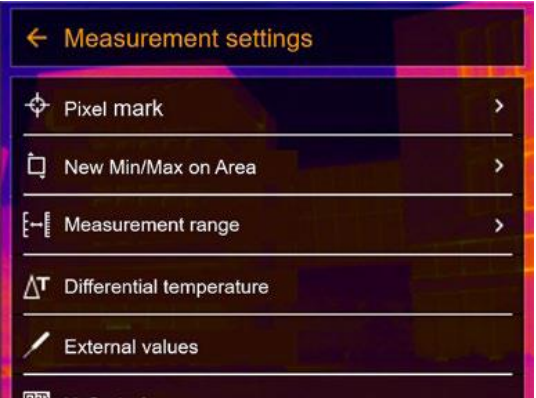

3 Wybierz Wartości zewnętrzne (joystick lub ekran dotykowy).

Otwierają się wartości zewnętrzne.

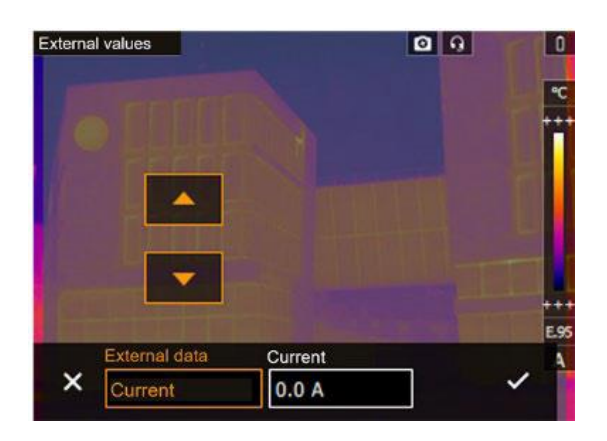

#### Strona **27** z **50**

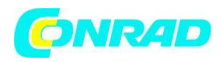

4 Wybrać żądaną wielkość (joystick lub ekran dotykowy).

5 Potwierdzić wybór przyciskiem  $\checkmark$  lub opuścić menu przyciskiem X.

W nagłówku wyświetlane są wskazania miernika cęgowego.

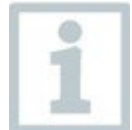

**Odczyty są przekazywane tylko wtedy, gdy na mierniku cęgowym ustawiony jest prąd, napięcie lub moc.**

#### **Po podłączeniu do sondy wilgotności**

- ✓ Połączenie Bluetooth® jest aktywne i sonda wilgotności jest włączona.
- ✓ W menu Ustawienia pomiaru -> Wartości zewnętrzne wybrać funkcję Pomiar wilgotności.
- Kamera termowizyjna automatycznie przełącza się na pomiar wilgotności.
- Odczyty sondy wilgotności są wyświetlane w nagłówku.

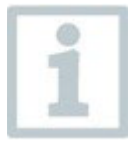

Jeśli dodatkowo włączone jest połączenie WLAN, kontynuowany jest transfer danych przez Bluetooth. Nie jest jednak możliwe nawiązanie nowego połączenia z sondą wilgotności.

#### **11 Przeprowadzanie pomiarów**

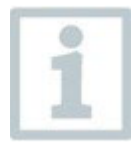

Testo 883 może być obsługiwany zarówno za pomocą joysticka jak i ekranu dotykowego na monitorze.

#### **UWAGA**

Wysokie promieniowanie cieplne (np. przez słońce, ogień, piece)

Detektor może zostać uszkodzony!

• - Nie należy kierować kamery na obiekty o temperaturze > 650 °C.

Strona **28** z **50**

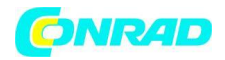

### **11.1 Zapisywanie obrazu**

1 Naciśnij przycisk Trigger.

- Obraz zostanie automatycznie zapisany.
- Niezależnie od ustawionego typu obrazu, obraz w podczerwieni jest zapisywany wraz z dołączonym rzeczywistym obrazem.

1.1 Aby zapisać obraz z podglądem, ponownie naciśnij spust.

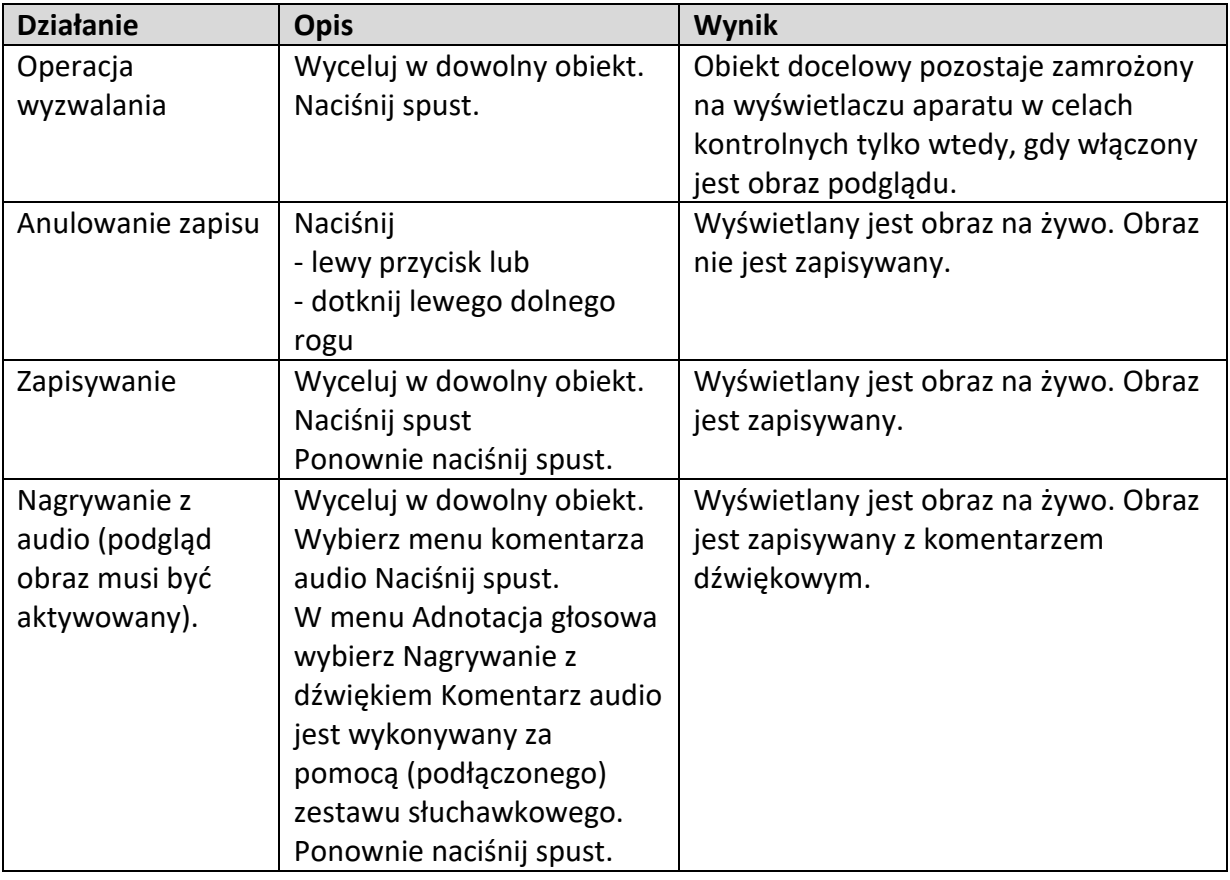

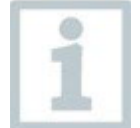

Aby uzyskać wyższą rozdzielczość, w menu Konfiguracja wybierz podmenu SiteRecognition.

Strona **29** z **50**

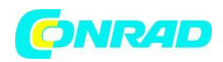

### **11.2 Ustawianie funkcji pomiarowych**

1 Otwórz podmenu Ustawienia pomiarowe (joystick lub ekran dotykowy).

Otwiera się podmenu Ustawienia pomiaru z ustawieniami pomiaru:

### **Znacznik pikseli:**

Nowy punkt pomiarowy: Można dodać, przenieść lub usunąć nowy punkt pomiarowy.

- - Edytuj/usuń punkt pomiarowy...
- - Punkt pomiarowy 1
- - Punkt pomiarowy 2
- $\bullet$  ...

**Punkt środkowy:** punkt pomiaru temperatury w środku obrazu jest zaznaczony białym krzyżem i wyświetlana jest wartość.

**Hotspot:** najwyższy punkt pomiaru temperatury jest zaznaczony czerwonym krzyżykiem i wyświetlana jest wartość.

**Coldspot:** najniższy punkt pomiaru temperatury jest zaznaczony niebieskim krzyżykiem i wyświetlana jest wartość.

**Pokaż wszystko / Ukryj wszystko:** Pokaż lub ukryj punkt środkowy, hotspot i coldspot.

### **Nowe Min/Max na obszarze:**

**Min/Max na obszarze:** Wyświetlany jest obszar w środku obrazu. Wyświetlane są wartości minimalne, maksymalne i średnie dla tego obszaru.

**Hotspot:** Najwyższy punkt pomiaru temperatury w ramach wyboru zakresu jest zaznaczany czerwonym krzyżykiem i wyświetlana jest wartość.

**Coldspot:** najniższy punkt pomiaru temperatury w ramach wybranego zakresu jest zaznaczany niebieskim krzyżykiem i wyświetlana jest jego wartość.

**Pokaż wszystko / Ukryj wszystko:** Pokazać lub ukryć wybrany obszar.

**Zakres pomiarowy:** Wybierz pomiędzy zakresami pomiarowymi - 30 do 100 °C, 0 do 650 °C lub Autorange.

**Autorange:** Kamera wykrywa temperaturę i automatycznie przełącza się na odpowiedni zakres pomiarowy.

Strona **30** z **50**

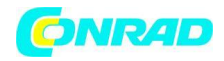

**Temperatura różnicowa:** identyfikuje różnicę pomiędzy dwoma temperaturami.

- Różnica pomiędzy dwoma punktami pomiarowymi
- Różnica pomiędzy punktem pomiarowym a wartością wejściową
- Różnica pomiędzy punktem pomiarowym a wartością sondy zewnętrznej
- Różnica pomiędzy punktem pomiarowym a temperaturą odbitą (RTC)

**Wartości zewnętrzne:** w różnych trybach pomiarowych wartości mogą być określane ręcznie lub za pomocą urządzenia pomiarowego Bluetooth®.

**iFOV:** ostrzeżenie IFOV pokazuje, co może być dokładnie zmierzone z określonej odległości.

**Isotherm:** można ustawić wartości graniczne. Wszystkie odczyty w ramach ustawionych limitów są wyświetlane jednolicie w jednym kolorze.

**Alarm:** Temperatury poniżej lub powyżej wartości granicznej są również wizualizowane.

**Zoom:** powiększa sekcję obrazu (2x i 4x).

**SiteRecognition:** testo SiteRecognition rozpoznaje markery, zarejestrowane obrazy są przypisywane do odpowiedniego miejsca pomiaru przez oprogramowanie IRSoft PC i zapisywane w bazie danych.

2 Wybierz wymaganą funkcję (joystick lub ekran dotykowy).

#### **11.3 Galeria obrazów**

Zapisane obrazy można wyświetlać, analizować lub usuwać. Można odsłuchać, a także nagrać adnotację głosową, a następnie wykonać ją ponownie.

#### **Nazwa pliku**

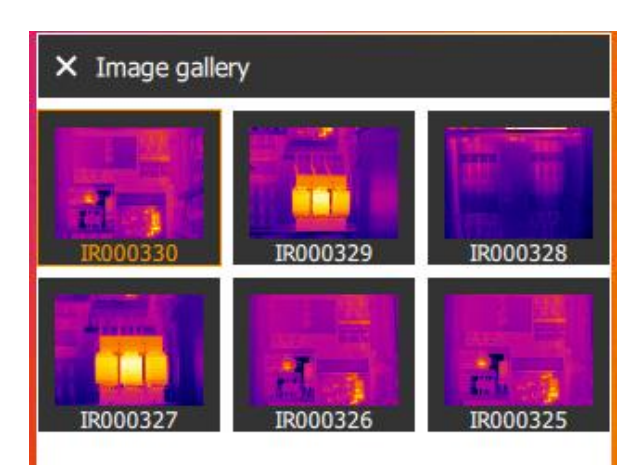

#### Strona **31** z **50**

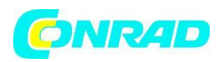

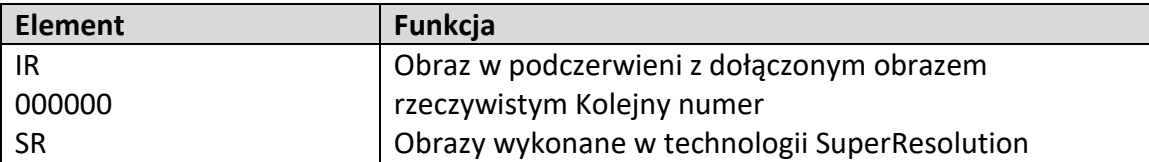

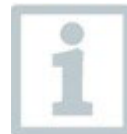

Nazwy plików można zmieniać za pośrednictwem komputera (nie w kamerze), np. w Eksploratorze Windows.

### **Wyświetlanie zapisanego obrazu**

Zapisane obrazy można przeglądać i analizować w galerii obrazów.

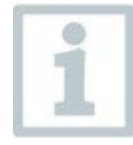

Gdy włączona jest funkcja SuperResolution, w galerii obrazów zapisywane są 2 obrazy (obraz IR i obraz SR). Obraz o wysokiej rozdzielczości SuperResolution jest zapisywany w tle. Na pasku stanu wyświetlana jest liczba zapisywanych obrazów

SuperResolution (na przykład: SR(1) ). Jednocześnie może być przetwarzanych maksymalnie 5 obrazów o wysokiej rozdzielczości.

### **Analizowanie obrazu**

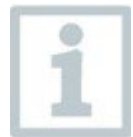

Jeśli zdjęcie zostało zapisane z SuperResolution, galeria zdjęć zawiera zdjęcie (IR) i zdjęcie o wysokiej rozdzielczości (SR). Obrazy te przedstawiają ten sam fragment obrazu. Można je wyświetlać i analizować w galerii zdjęć.

Analizuj zapisane obrazy za pomocą funkcji pomiarowych Pixel mark / New measuring spot, Center spot, Hotspot, Coldspot, Min/max on area, Differential temperature, Isotherm i Alarm.

Aby zapoznać się z opisem poszczególnych funkcji, należy przeczytać informacje w odpowiednich działach.

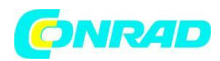

### **11.4 Skala**

Zamiast skalowania automatycznego (ciągłe automatyczne dopasowanie do aktualnych wartości min./max.) można aktywować skalowanie ręczne. Granice skali mogą być ustawione w zakresie pomiarowym.

Aktywny tryb jest wyświetlany na dole po prawej stronie: A skalowanie automatyczne, M skalowanie ręczne i S ScaleAssist.

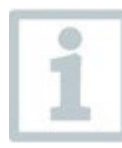

Skalowanie automatyczne stale dostosowuje skalę do prezentowanych odczytów, a kolor przypisany do wartości temperatury zmienia się. W skalowaniu ręcznym definiowane są stałe wartości graniczne, a kolor przypisany do wartości temperatury jest stały (ważne przy wizualnych porównaniach obrazów).

Skalowanie wpływa na sposób wyświetlania obrazu w podczerwieni na wyświetlaczu, ale nie ma wpływu na zarejestrowane wartości pomiarowe.

Dzięki ScaleAssist ustawiana jest znormalizowana skala w zależności od temperatury wewnętrznej i zewnętrznej.

### **Ustawianie ręcznego skalowania**

Można ustawić dolną wartość graniczną, zakres temperatur (jednocześnie górna i dolna wartość graniczna) oraz górną wartość graniczną.

### **Konfiguracja ScaleAssist**

Funkcja ScaleAssist oblicza neutralną dla wyświetlacza skalę w zależności od temperatury wewnętrznej i zewnętrznej. Ta podziałka skali może być wykorzystana do wykrywania wad konstrukcyjnych w budynkach.

### **11.5 Emisyjność**

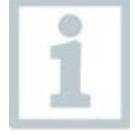

Ta funkcja jest dostępna tylko wtedy, gdy typ obrazu jest ustawiony na obraz w podczerwieni.

Do wyboru jest emisyjność zdefiniowana przez użytkownika oraz 8 materiałów z ustawioną na stałe emisyjnością. Temperatura odbicia (RTC) może być ustawiona indywidualnie.

Strona **33** z **50**

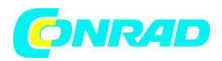

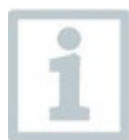

Inne materiały mogą być importowane do urządzenia z istniejącej listy za pomocą oprogramowania PC. Bardziej szczegółowe informacje znajdują się w instrukcji obsługi IRSoft.

### **Informacja o emisyjności:**

Emisyjność opisuje zdolność ciała do emitowania promieniowania elektromagnetycznego. Jest to cecha charakterystyczna dla danego materiału i musi być dostosowana do poprawnych wyników pomiarów.

Niemetale (papier, ceramika, gips, drewno, farby i powłoki), tworzywa sztuczne i żywność mają wysoką emisyjność, co oznacza, że temperatura powierzchni może być łatwo mierzona za pomocą podczerwieni.

Ze względu na niską lub niejednolitą emisyjność, jasne metale i tlenki metali mają ograniczoną przydatność do pomiarów w podczerwieni. Należy się spodziewać bardzo niedokładnych pomiarów. Środkiem zaradczym na to są powłoki zwiększające emisyjność, np. farba lub klej emisyjny (akcesorium: 0554 0051), które należy nanieść na mierzony obiekt.

W poniższej tabeli podano typowe emisyjności ważnych materiałów. Wartości te mogą być wykorzystane jako przewodnik dla ustawień zdefiniowanych przez użytkownika.

Informacja o temperaturze odbicia:

Przy użyciu tego współczynnika przesunięcia, odbicie jest obliczane na podstawie niskiej emisyjności, a dokładność pomiaru temperatury za pomocą urządzeń pomiarowych na podczerwień jest poprawiona. W większości przypadków temperatura odbicia jest identyczna z temperaturą otoczenia. Jedynie w przypadku, gdy w pobliżu mierzonego obiektu znajdują się obiekty o silnej emisji w znacznie niższych temperaturach (np. bezchmurne niebo podczas odczytów na zewnątrz) lub znacznie wyższych (np. piece lub maszyny) należy określić i wykorzystać temperaturę promieniowania tych źródeł. Temperatura odbita ma niewielki wpływ na obiekty o wysokiej emisyjności.

@Dalsze informacje można znaleźć w Pocket Guide.

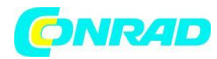

#### **11.6 Paleta**

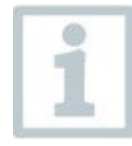

Ta funkcja jest dostępna tylko wtedy, gdy typ obrazu jest ustawiony na obraz w podczerwieni.

Paleta kolorów może być dostosowana, a następnie zaznaczona.

### **11.7 Typ obrazu**

Wyświetlacz można przełączać między obrazem w podczerwieni a obrazem rzeczywistym (kamera cyfrowa).

### **11.8 SiteRecognition**

Za pomocą oprogramowania PC testo IRSoft QR Codes, można ustawić markery, aby wyraźnie zidentyfikować miejsce pomiaru. Po ustawieniu znacznika za pomocą wbudowanej kamery cyfrowej, zapisywane następnie obrazy są automatycznie przypisywane do odpowiedniego miejsca (przypisanie jest zapisywane z tym obrazem). Informacje na temat tworzenia znaczników, przesyłania danych o miejscu pomiaru do kamery oraz kopiowania obrazów do oprogramowania PC znajdują się w instrukcji obsługi oprogramowania PC.

1 Otwórz Menu.

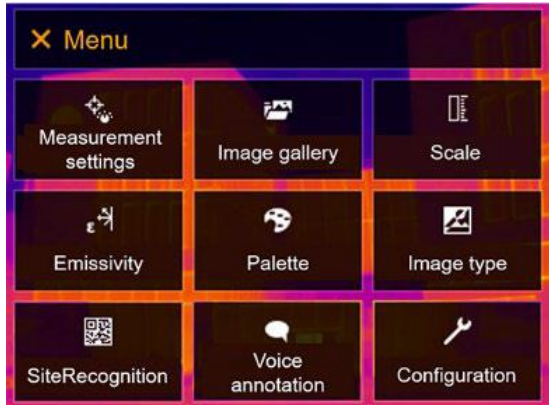

2 Wybierz SiteRecognition (joystick lub ekran dotykowy).

Otwiera się funkcja SiteRecognition.

Wyświetlany jest rzeczywisty obraz i ramka pozycji.

Strona **35** z **50**

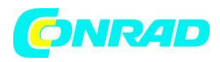

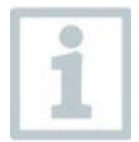

Aby szybko zmienić miejsca pomiaru, SiteRecognition można przypisać do przycisku szybkiego wyboru.

### **Wprowadzanie znacznika miejsca pomiaru**

1 Ustawić kamerę tak, aby znacznik znajdował się wewnątrz ramki pozycji.

2 Po rozpoznaniu identyfikatora znacznika: potwierdzić transfer danych miejsca pomiaru. danych.

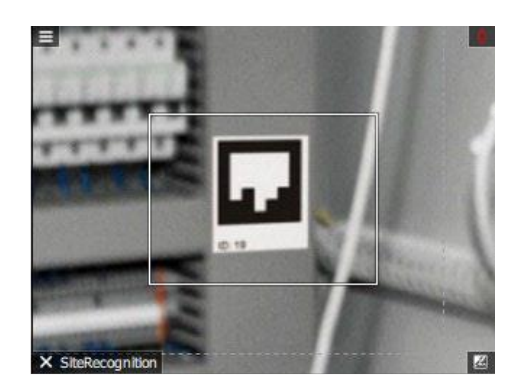

Wykonywany następnie obraz termograficzny jest przypisywany do termowizyjny, który zostanie wykonany w następnej kolejności, jest przypisywany do miejsca pomiaru.

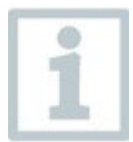

Dla tej samej lokalizacji pomiarowej można zapisać kilka obrazów.

Aby wyjść z miejsca pomiaru, naciśnij Esc lub dotknij lewego dolnego rogu. Uruchom ponownie program SiteRecognition.

### **11.9 Aktywacja/dezaktywacja lasera**

**UWAGA**

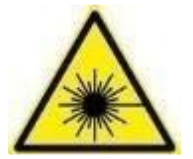

Promieniowanie laserowe! Laser klasy 2

- Nie należy patrzeć w promień lasera

Laser może być aktywowany za pomocą funkcji Remote, również przez smartfon lub tablet.

Strona **36** z **50**

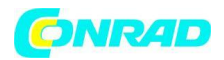

### **11.10 Konfiguracja**

### **11.10.1 Ustawienia**

#### **Ustawienia kraju**

Można ustawić język interfejsu użytkownika.

### **Ustawić czas/datę**

Można ustawić czas i datę. Format czasu i daty jest ustawiany automatycznie w oparciu o wybrany język interfejsu użytkownika.

#### **Jednostka temperatury**

Można ustawić jednostkę temperatury.

### **Opcje oszczędzania energii**

Można ustawić intensywność podświetlenia wyświetlacza. Mniejsza intensywność zwiększa żywotność baterii.

Czas do automatycznego wyłączenia można ustawić w zakresie od 5 min do 300 min.

### **11.10.2 SuperResolution**

SuperResolution to technologia poprawiająca jakość obrazu. Dla każdego ujęcia w kamerze termowizyjnej zapisywana jest sekwencja obrazów. Za pomocą kamery, aplikacji lub oprogramowania PC zapisywany jest obraz z czterokrotnie większą ilością wartości pomiarowych (bez interpolacji). Rozdzielczość geometryczna (IFOV) jest poprawiona o współczynnik 1,6.

Aby skorzystać z funkcji, muszą być spełnione następujące warunki:

- Kamera jest trzymana w ręku.
- Obrazowane obiekty nie poruszają się.

### **11.10.3 Zapisz JPEG**

Obrazy w podczerwieni zapisywane są w formacie BMT (obraz ze wszystkimi danymi temperaturowymi). Obraz może być jednocześnie zapisany w formacie JPEG (bez danych temperaturowych). Zawartość obrazu odpowiada obrazowi w podczerwieni wyświetlanemu na wyświetlaczu, łącznie z wyświetlaniem skali i znacznikami obrazu dla wybranych funkcji

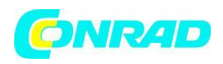

pomiarowych. Plik JPEG jest zapisywany pod tą samą nazwą pliku, co powiązany z nim. BMT i może być otwierany na komputerze, nawet bez użycia oprogramowania IRSoft PC.

### **11.10.4 Połączenie radiowe**

Włączanie/wyłączanie sieci WLAN lub Bluetooth®.

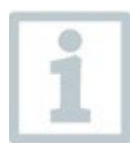

Jeśli istnieje aktywne połączenie Bluetooth i dodatkowo aktywowane jest połączenie WLAN, transfer danych Bluetooth jest kontynuowany. Nie jest jednak możliwe nawiązanie nowego połączenia z sondą wilgotności.

### **11.10.5 Szkło ochronne**

### **Montaż szkła ochronnego IR**

1 Umieść szkło ochronne (z czarnym mocowaniem) przymocowane do czerwonego pierścienia mocującego na obiektywie i przekręć pierścień mocujący zgodnie z ruchem wskazówek zegara, aż do oporu.

2 Zdjąć czerwony pierścień mocujący z szyby ochronnej.

### **Zdejmowanie szkła ochronnego IR**

1 Zamocuj czerwony pierścień mocujący na szybie ochronnej.

2 Obróć pierścień mocujący w kierunku przeciwnym do ruchu wskazówek zegara i usuń szkło ochronne.

### **Włączenie/wyłączenie opcji szkła ochronnego**

Użyj opcji Szkło ochronne, aby wybrać, czy chcesz użyć szkła ochronnego IR, czy nie.

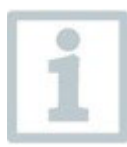

Zapewnij prawidłowe ustawienie, aby zapobiec uszkodzeniu wyników pomiarów. Jeśli ta opcja jest ustawiona nieprawidłowo, nie jest gwarantowana określona dokładność pomiaru.

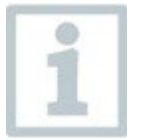

Użycie szkła ochronnego chroni układ optyczny przed wpływami środowiska, takimi jak kurz, zarysowania itp. Po zastosowaniu szkła ochronnego mogą wystąpić niewielkie różnice w wyświetlanej temperaturze.

Strona **38** z **50**

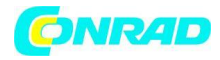

#### **11.10.6 Obiektyw**

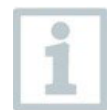

Wszystkie obiektywy, które mogą być używane z testo 883 są wyświetlane z numerem seryjnym w celu identyfikacji.

1 Otwórz Menu.

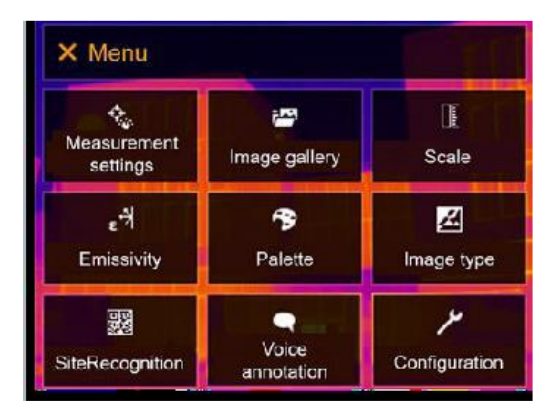

2 Wybierz opcję Konfiguracja (joystick lub ekran dotykowy).

Zostanie otwarta Konfiguracja.

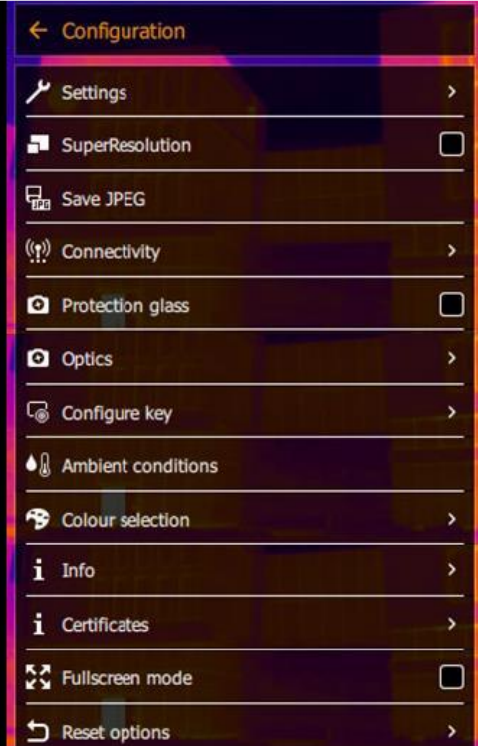

3 Wybierz opcję Optyka (za pomocą joysticka lub ekranu dotykowego).

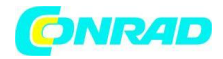

#### **11 Wykonanie pomiaru**

• Otwieramy optykę.

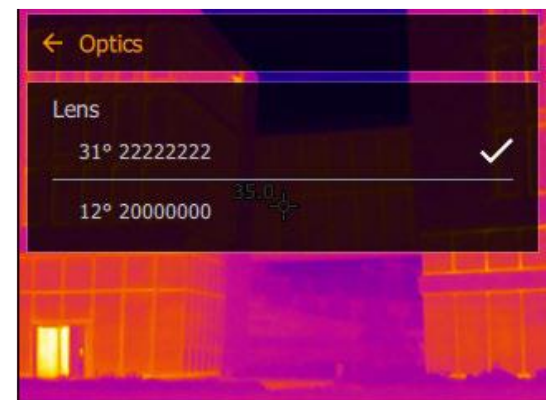

Zastosowany obiektyw jest oznaczony

#### **11.10.7 Klawisze ekranowe**

1 Przesunąć joystick w prawo.

Otwiera się menu wyboru klawiszy Konfiguracja. Aktywowana funkcja jest oznaczona kropką  $( )$ .

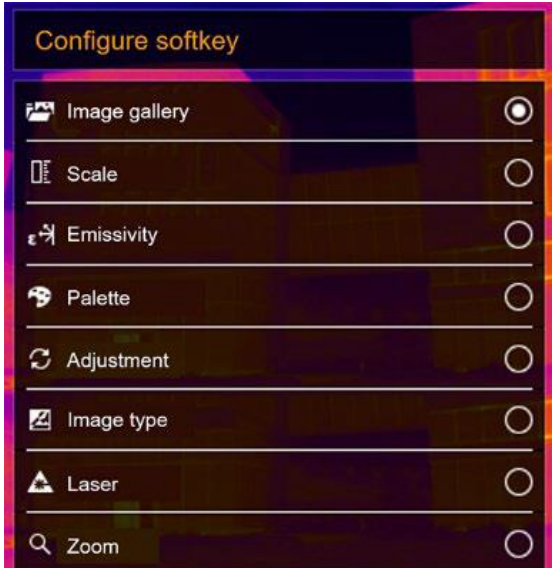

#### Strona **40** z **50**

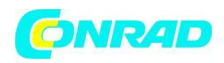

### **11.10.8 Warunki otoczenia**

Odchylenia pomiarowe wynikające z dużej wilgotności lub dużych odległości od mierzonego obiektu mogą zostać skorygowane. W tym celu należy wprowadzić parametry korekcyjne. Jeśli aparat jest podłączony do opcjonalnej radiowej sondy wilgotności, temperatura i wilgotność otoczenia są przekazywane automatycznie. Wartości dla temperatury otoczenia (Temperature) i wilgotności otoczenia (Humidity) można ustawić ręcznie.

### **11.10.9 Wybór koloru**

Wybierz kolor (czerwony, zielony, niebieski, czarny, biały, szary) dla oznaczeń Izotermy, Górnego Alarmu i Dolnego Alarmu.

### **11.10.10 Info**

Wyświetlane są następujące informacje:

- - Dane urządzenia (np. numer seryjny, nazwa urządzenia, wersja oprogramowania sprzętowego)
- - Opcje
- - Funkcje pomiarowe
- - Radio
- - Certyfikaty (informacje o certyfikatach i informacje o bibliotekach open source, itp.)

### **11.10.11 Tryb pełnoekranowy**

Skala i wskaźnik funkcji przycisku szybkiego wyboru mogą być ukryte. Kiedy Tryb pełnoekranowy jest włączony, skala i ikona przycisku szybkiego wyboru są ukryte. ukryte. Po naciśnięciu klawisza elementy te są wyświetlane na krótko.

### **11.10.12 Opcje resetowania**

### **11.10.12.1 Wyzerowanie licznika**

zapobiec aby zapobiec ewentualnemu nadpisaniu.

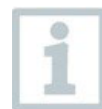

Po wyzerowaniu licznika kolejna numeracja obrazów rozpoczyna się od początku. od początku. Podczas zapisywania zdjęć zapisane już zdjęcia o tym samym numerze są nadpisywane! zapisane już zdjęcia o tym samym numerze są nadpisywane! Przed zresetowaniem licznika należy wykonać kopię zapasową wszystkich zapisanych zdjęć, aby

Strona **41** z **50**

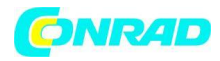

### **11.10.12.2 Ustawienia fabryczne**

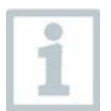

Ustawienia instrumentu mogą zostać przywrócone do ustawień fabrycznych. Czas/data, ustawienia kraju i licznik nie są resetowane.

#### **11.10.12.3 Formatowanie**

Pamięć obrazów można sformatować.

Podczas formatowania wszystkie obrazy zapisane w pamięci zostają utracone. Przed formatowaniem należy wykonać kopię zapasową wszystkich zapisanych obrazów, aby zapobiec utracie danych. Formatowanie nie powoduje wyzerowania licznika.

Strona **42** z **50**

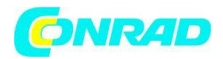

#### **12 Dane techniczne**

### **12.1 Dane optyczne**

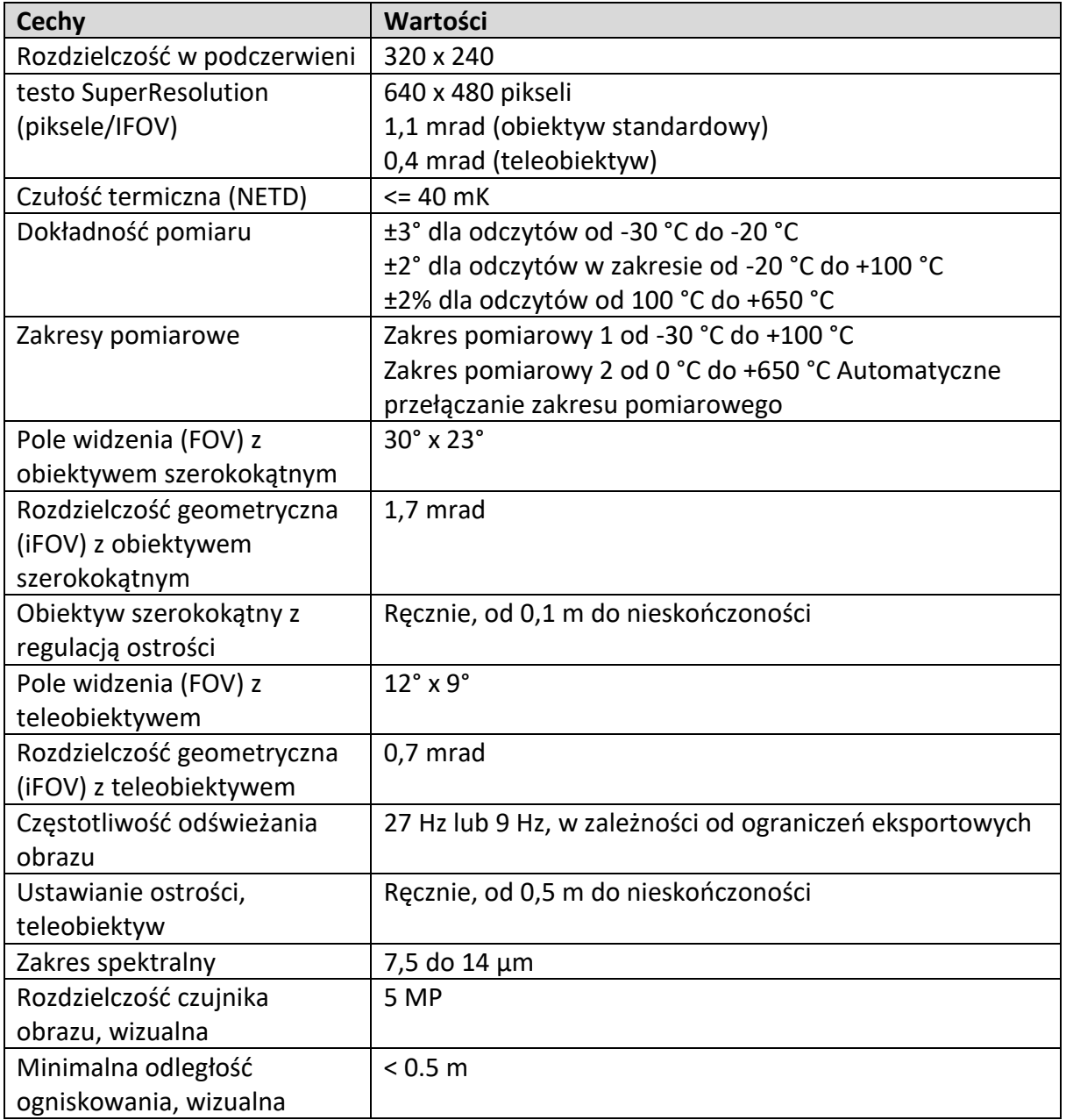

Strona **43** z **50**

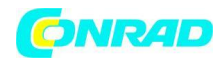

### **12.2 Parametry obrazu**

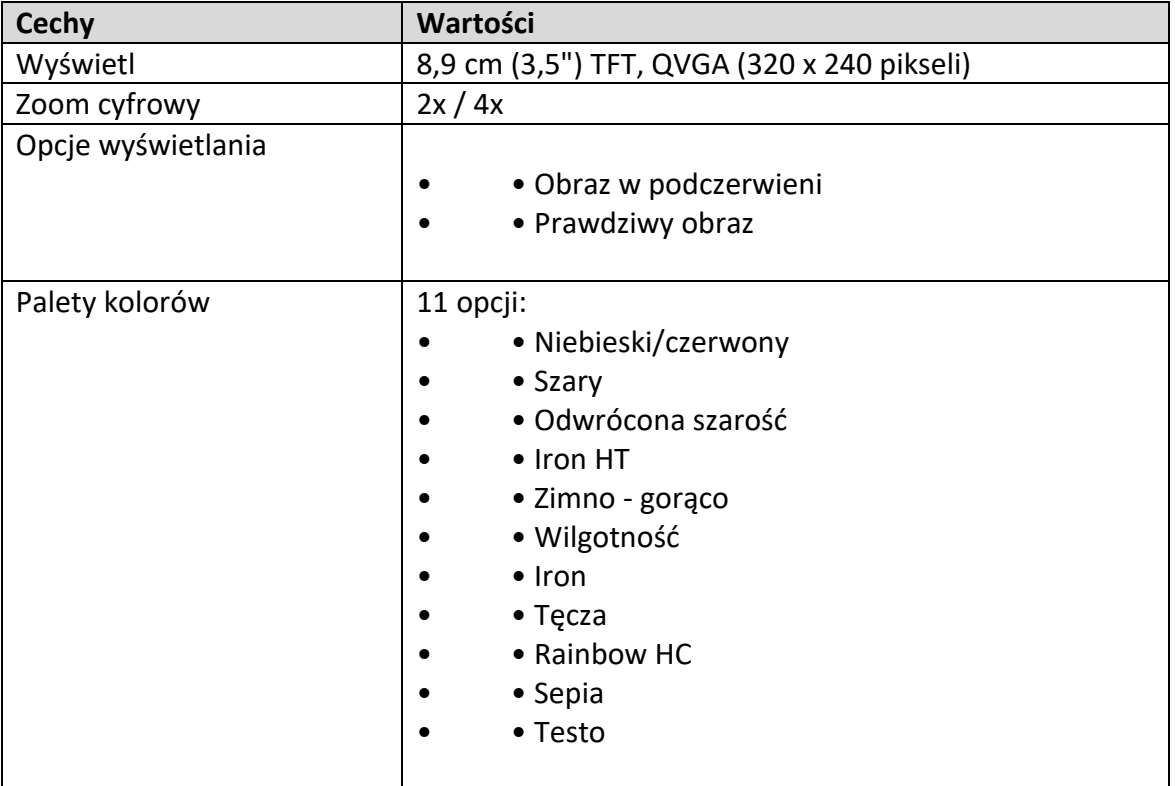

### **12.3 Interfejsy danych**

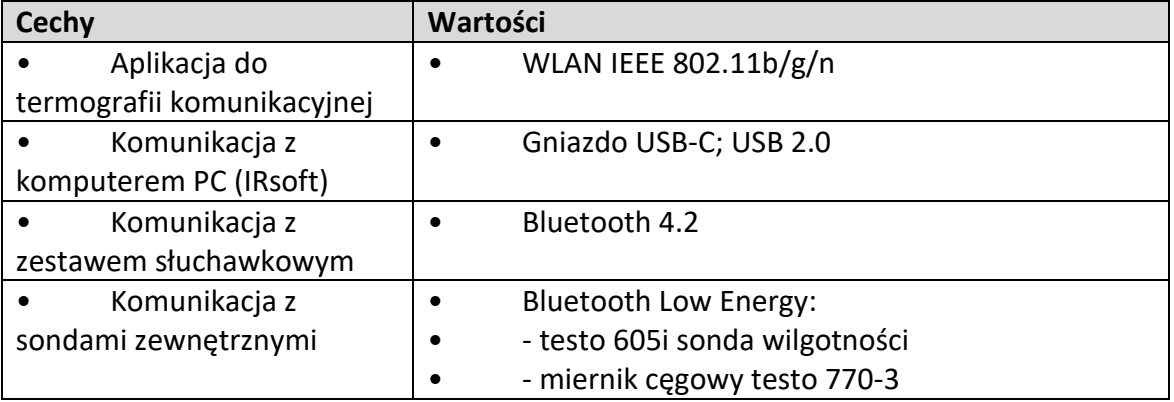

Strona **44** z **50**

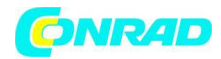

### **12.4 Funkcje pomiarowe**

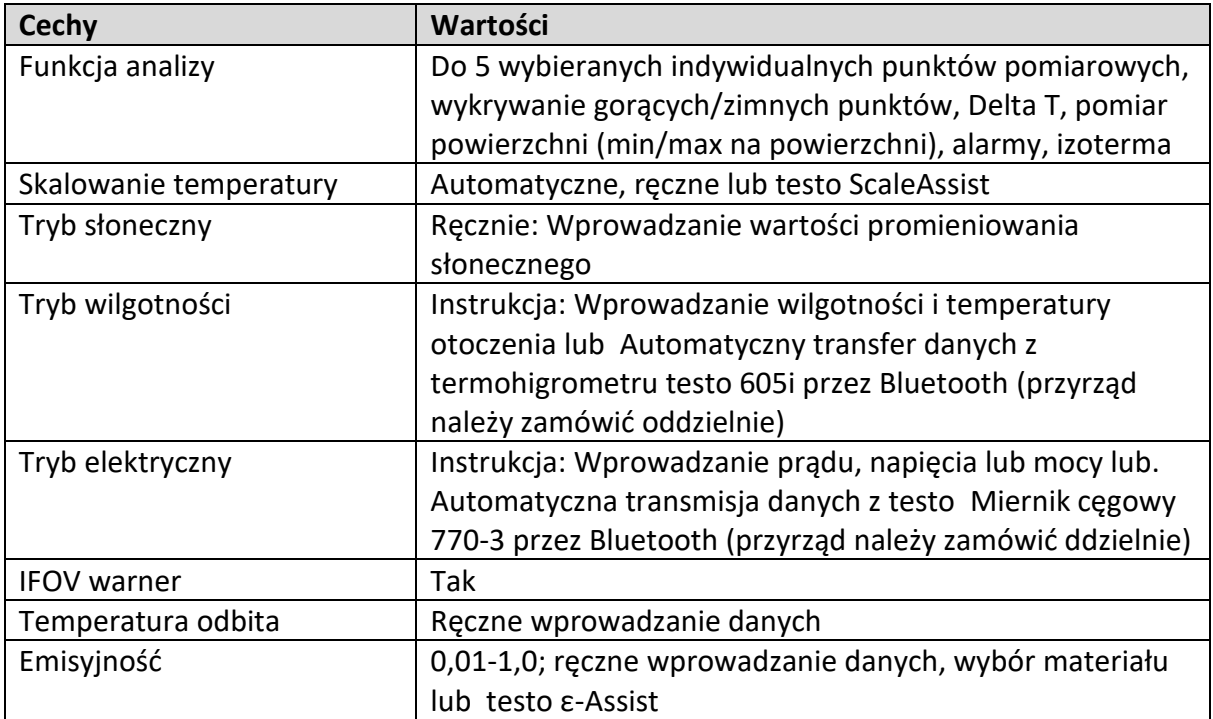

### **12.5 Właściwości kamery**

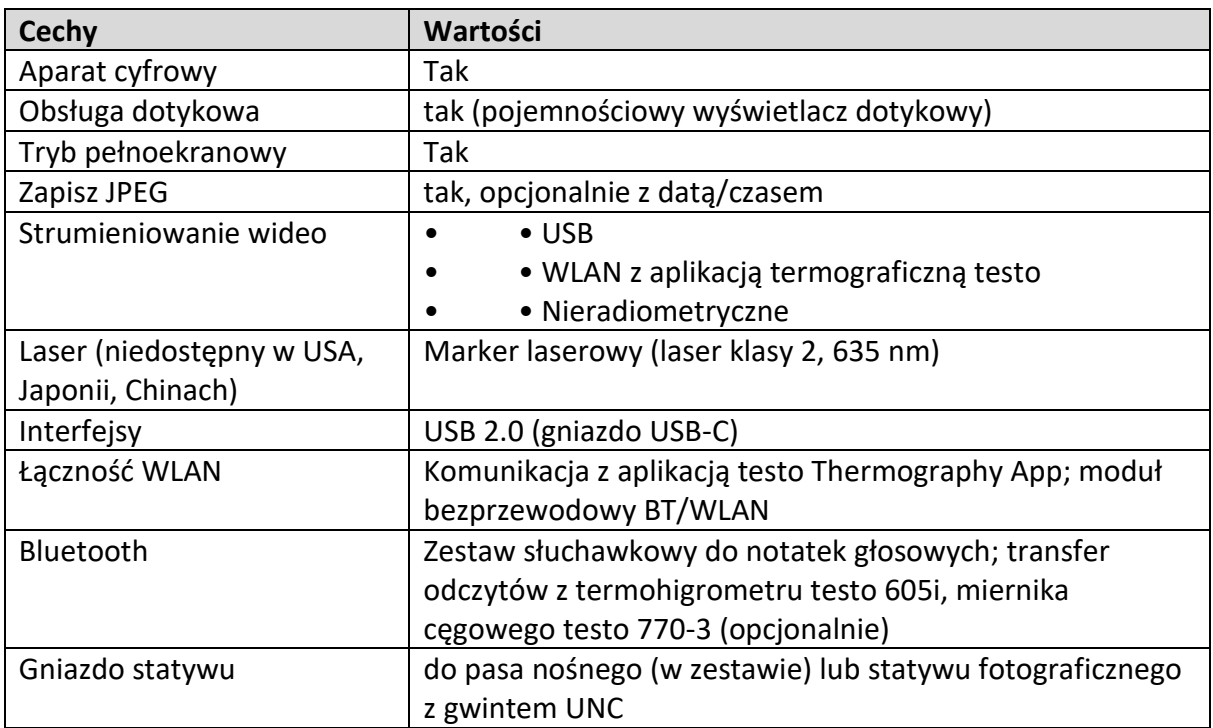

Strona **45** z **50**

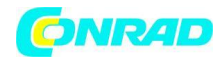

### **12.6 Przechowywanie obrazów**

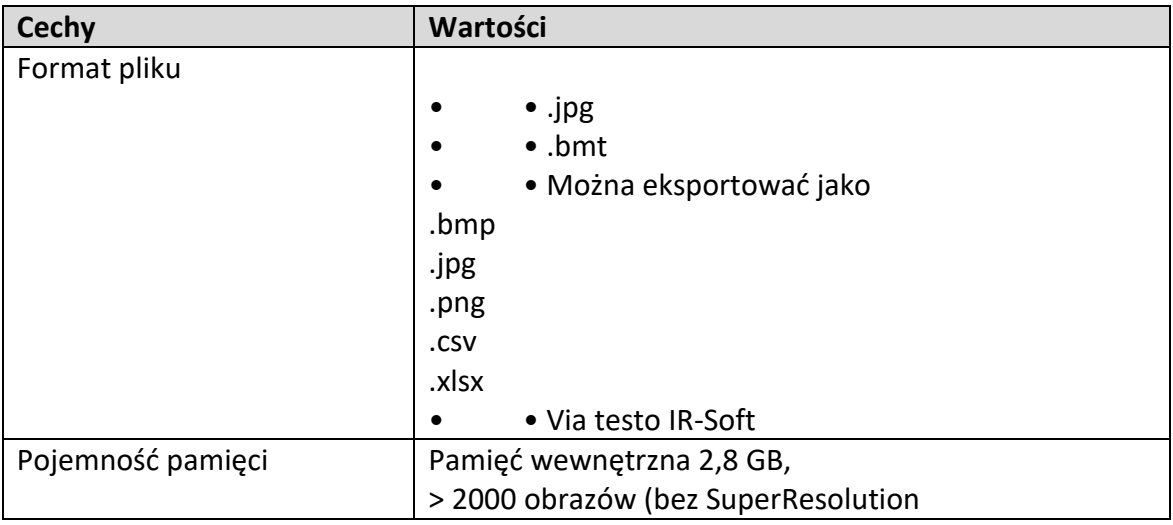

### **12.7 Funkcje audio**

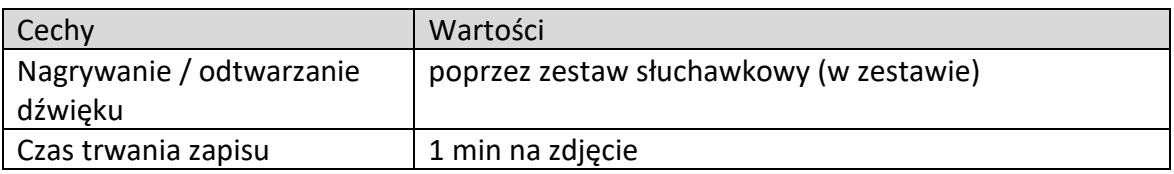

### **12.8 Zasilanie**

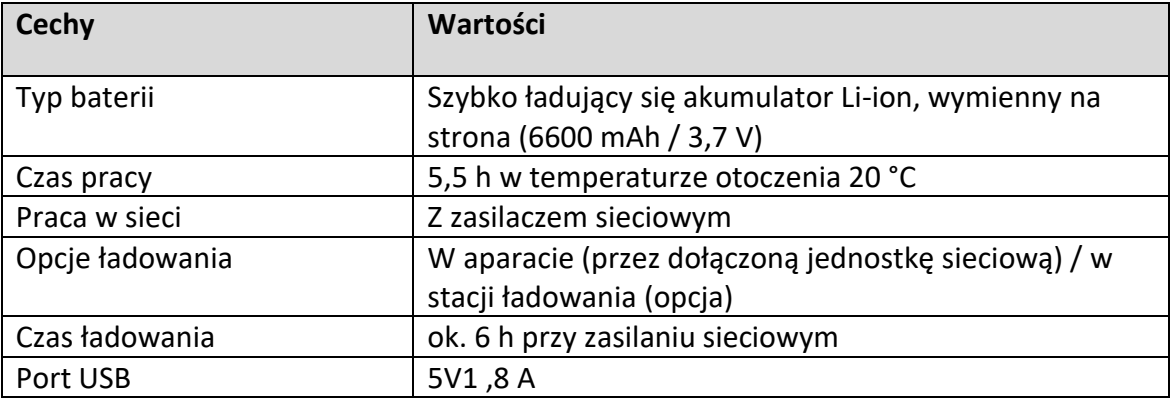

\*Bezpośredni prąd

Strona **46** z **50**

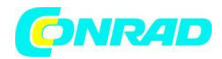

#### **12.9 Warunki otoczenia**

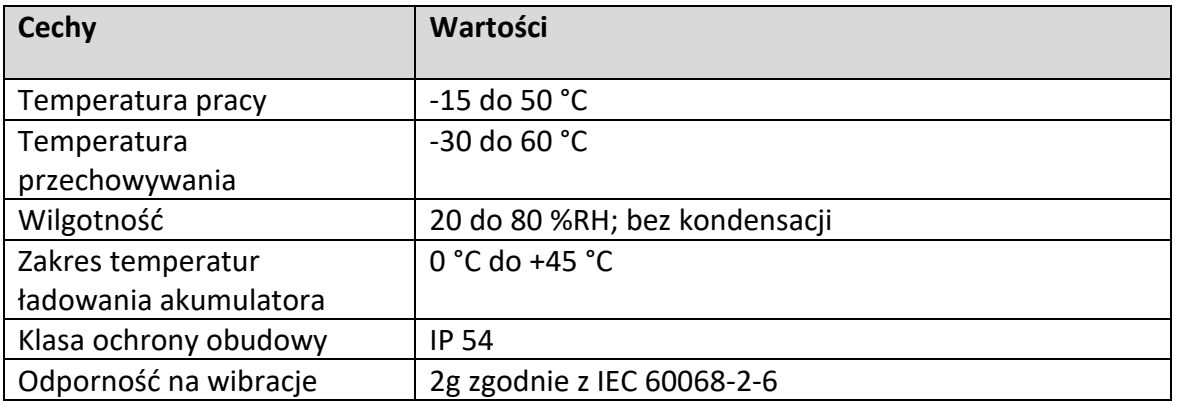

### **12.10Właściwości fizyczne**

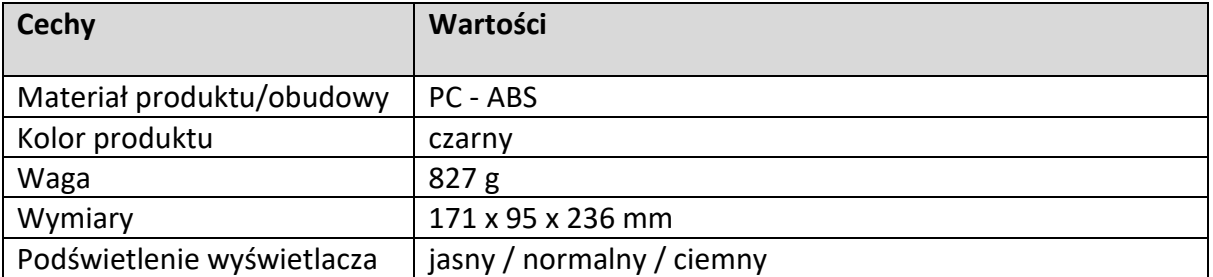

### **12.11Normy, badania**

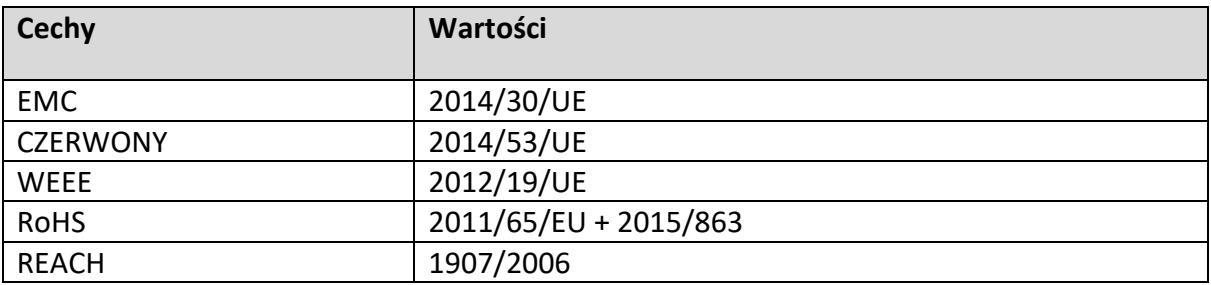

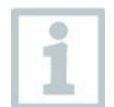

Deklarację zgodności z UE można znaleźć na stronie internetowej Testo, www.testo.com, w zakładce pliki do pobrania dla poszczególnych produktów.

Strona **47** z **50**

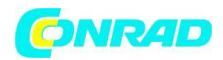

#### **13 Pytania i odpowiedzi**

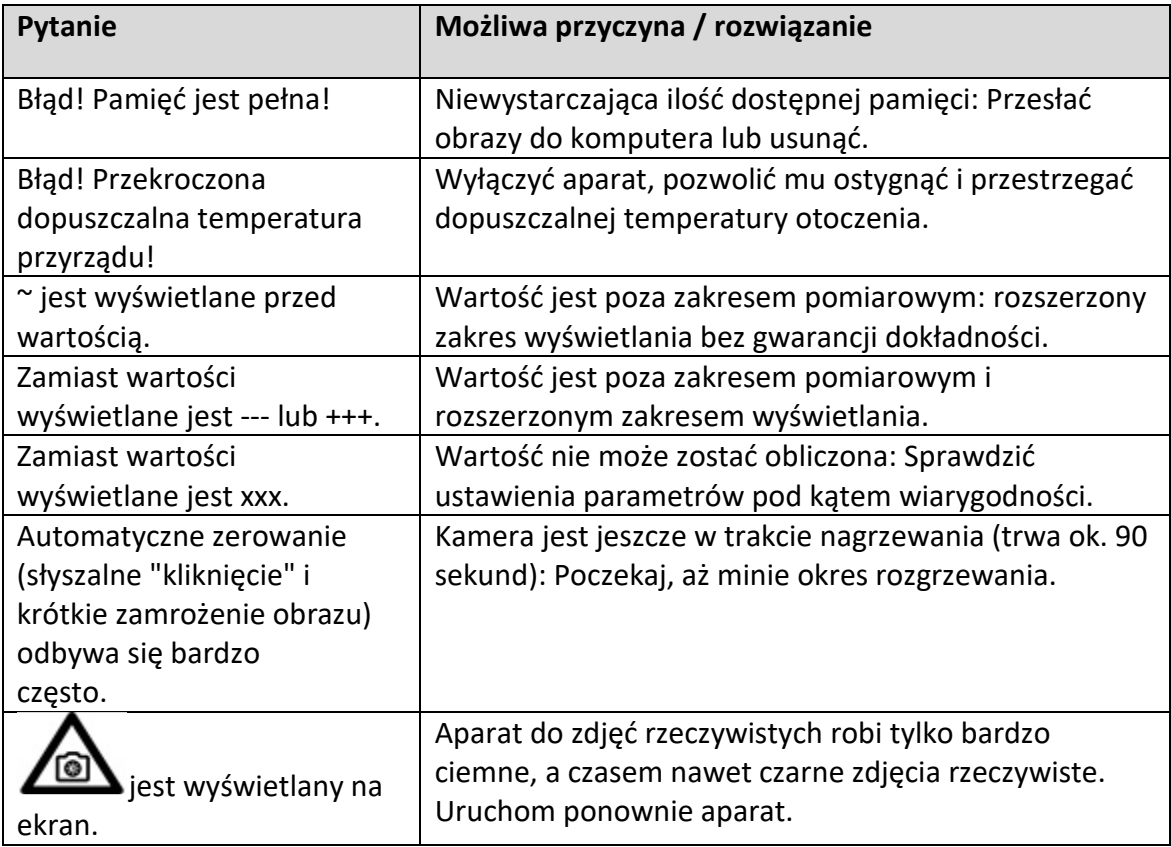

Jeśli nie udało nam się odpowiedzieć na Twoje pytanie, skontaktuj się ze swoim sprzedawcą lub Działem Obsługi Klienta Testo. Dane kontaktowe znajdziesz na odwrocie tego dokumentu lub na stronie internetowej [www.testo.com/service-contact.](http://www.testo.com/service-contact)

Strona **48** z **50**

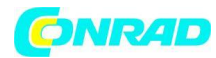

#### **14 Akcesoria**

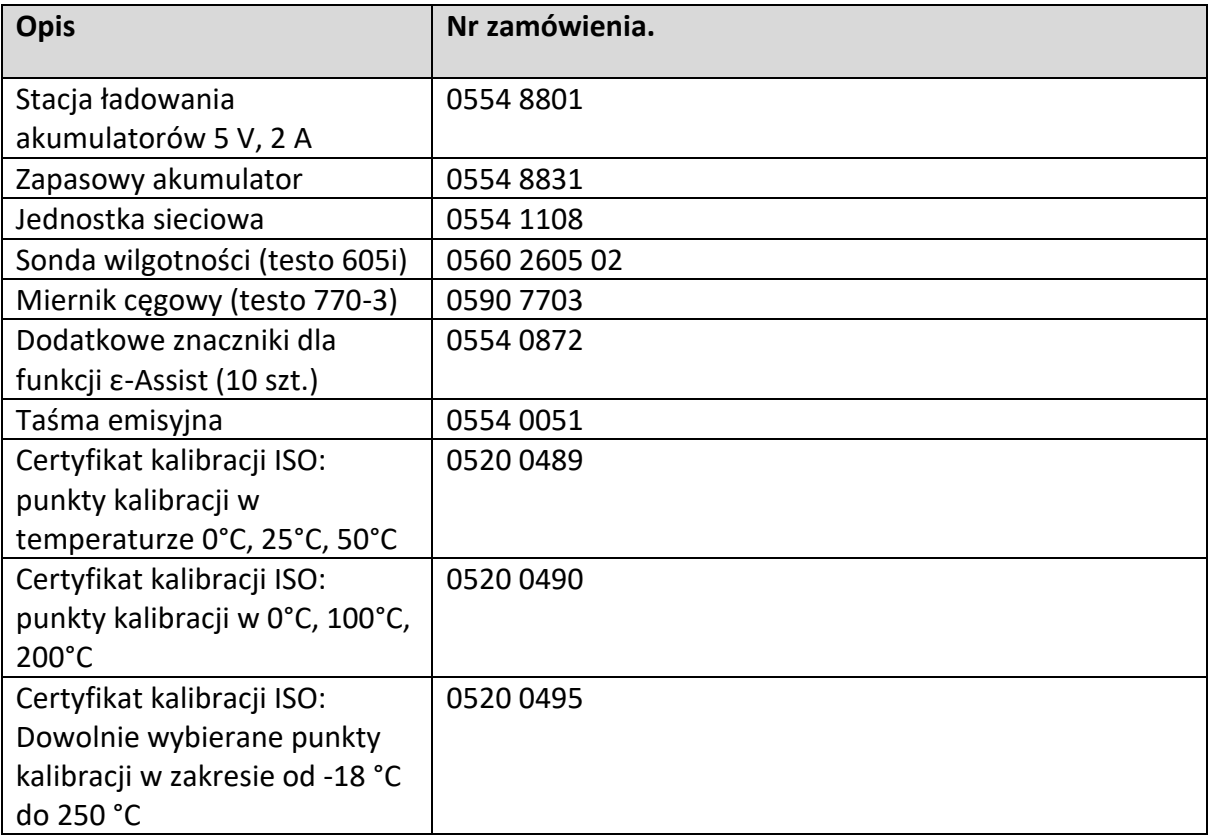

Dalsze akcesoria i części zamienne można znaleźć w katalogach i broszurach produktów lub zajrzeć na stronę www.testo.com.

Strona **49** z **50**

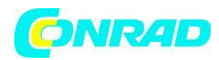

#### **15 Usuwanie**

Podczas utylizacji należy rozdzielić części urządzenia i opakowania według materiałów i poddać je recyklingowi. Należy przestrzegać obowiązujących w danym czasie regionalnych przepisów ustawowych i dyrektyw.

### **16 Utylizacja**

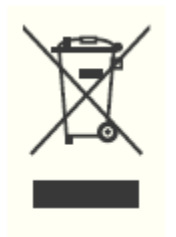

W celu pozbycia się urządzenia należy oddać je do punktu zbiórki odpadów, prowadzonego przez W celu utylizacji urządzenia należy przekazać je do punktu zbiórki odpadów prowadzonego przez lokalne władze publiczne (np. centrum recyklingu). Zgodnie z przepisami o utylizacji urządzeń elektronicznych i elektrycznych, właściciele są zobowiązani do utylizacji starych urządzeń elektronicznych i elektrycznych do oddzielnego pojemnika na

odpady. Symbol ten oznacza, że urządzenie nie może być wyrzucane do normalnych odpadów domowych! odpadów!

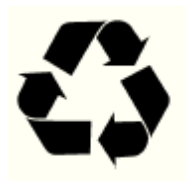

Materiały opakowaniowe muszą być utylizowane zgodnie z lokalnymi przepisami.

Strona **50** z **50**